# SV SISTEMI DI SICUREZZA

# ITALIA

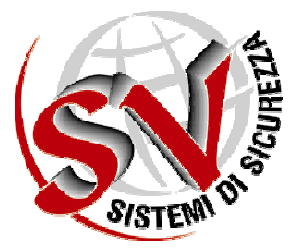

# PROTECTION VERSIONE 7.5

SPECIFICA TECNICA REVISIONE 6 DEL 03/01/2013 TM-0006-IT-REV06

# DIRITTI DI PROPRIETA'

Questo documento e le informazioni in esso contenute sono proprietà esclusiva della SV SISTEMI DI SICUREZZA Italia S.r.l. I diritti di duplicazione o di copiatura di questo documento, i diritti di divulgazione delle informazioni in esso contenute, ed il diritto all'utilizzo delle informazioni stesse contenute in questo documento, potranno essere ottenuti solamente attraverso un permesso scritto e firmato da un Responsabile autorizzato della SV SISTEMI DI SICUREZZA.

\* \* \* \* \*

# INDICE DELLE REVISIONI

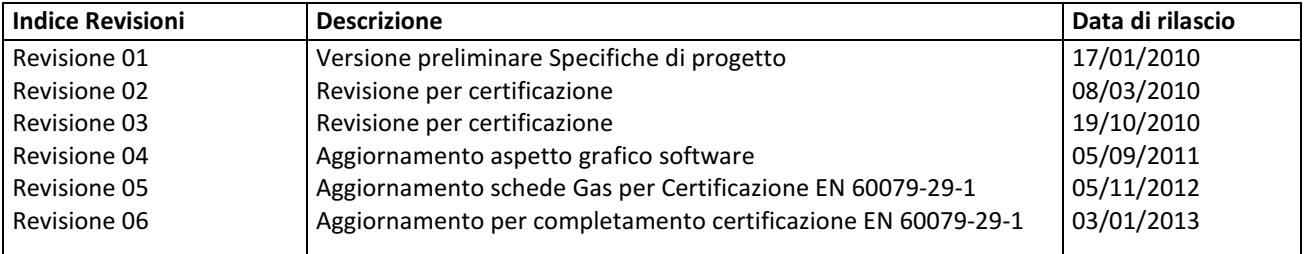

\* \* \* \* \*

# **INDICE**

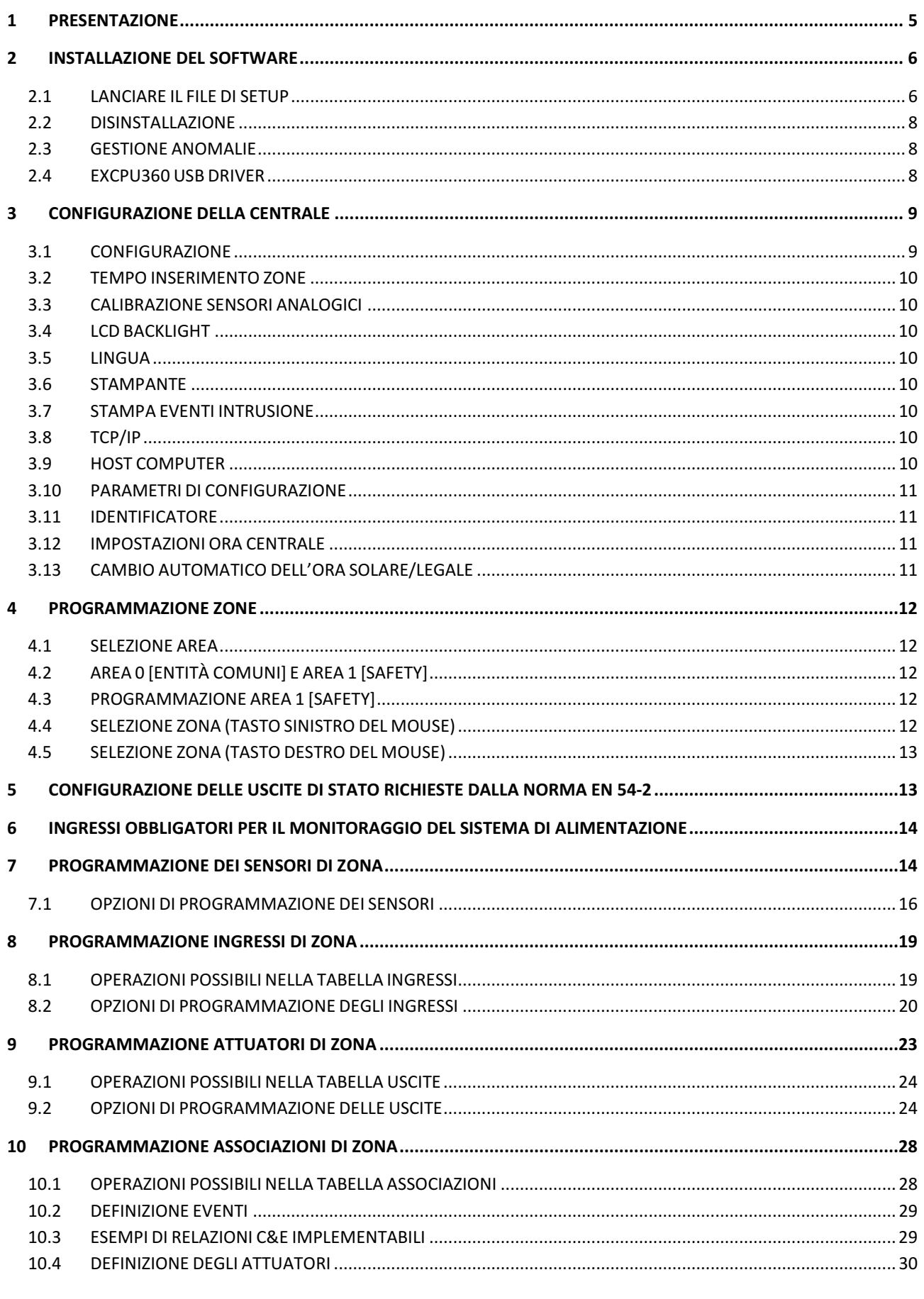

11-0006-IT-REV<br>19-0006-IT-REV<br>19.66.570.55 Fax.+39.035.66.19.66 SV Sistemi di Sicurezza - Sede Legale e Uffici: Via Cortesi24020 Villa di Serio TM-0006-IT-REV.06

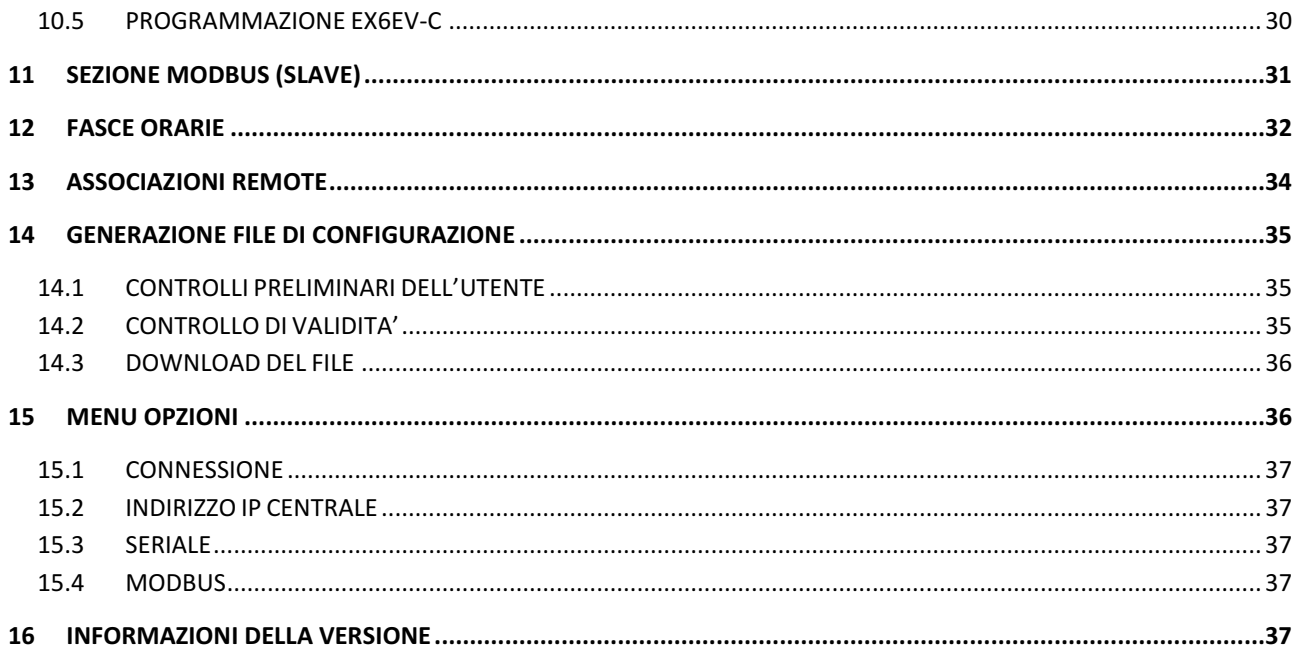

# 1 PRESENTAZIONE

Il programma Protection 7.5 serve per configurare le centrali EXFIRE360 o per modificare programmi già esistenti. Installabile su piattaforma Windows XP, Vista o Seven, offre all'operatore le seguenti funzioni:

- definizione delle informazioni generali del sistema antincendio;
- introduzione di tutte le entità (sensori, ingressi e uscite) da associare alle schede di input/output della centrale;
- configurazione delle proprietà di ciascuna entità, ad esempio la modalità ritenuta;
- programmazione delle associazioni tra entità ed uscite, sulla base della matrice causa-effetti del sistema;
- compilazione, creazione e salvataggio del file di configurazione (\*.cfg);
- download del file di configurazione alla centrale EXFIRE360 attraverso l'interfaccia USB;
- creazione del file entità necessario per il software Enterprise.

La programmazione delle centrali avviene in tre fasi distinte:

- inserimento di tutti i parametri che compongono il programma della centrale.
- Controllo di validità dei dati, creazione del file ascii (.cfg) di configurazione per software Enterprise e di configurazione Modbus, Bacnet.
- Trasferimento del file di configurazione alla centrale.

Il programma Protection 7.5 è in grado di generare file di configurazione anche per centrali della serie 1019.

Per l'installazione corretta del software Protection, versione Windows, è necessario seguire correttamente ed in sequenza i seguenti passi:

- lettura delle avvertenze generali;
- controllo del sistema;
- esecuzione dell'installazione;
- controllo corretta installazione.

Per la gestione di particolari occorrenze è necessario seguire anche i seguenti punti:

- disinstallazione
- gestione anomalie

# AVVERTENZE GENERALI

Non inserire la chiave di protezione HASP HL prima di aver installato correttamente il software. Requisiti minimi hardware:

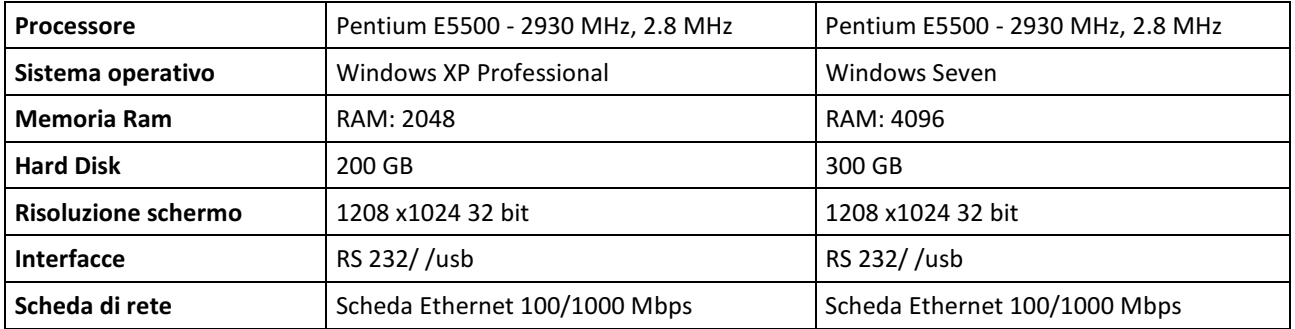

Da notare che le specificazioni indicate sono a titolo puramente indicativo e comunque sono attualmente raffrontabili a configurazioni minime. Naturalmente configurazioni di livello superiore consentono prestazioni più elevate.

# 2 INSTALLAZIONE DEL SOFTWARE

# 2.1 LANCIARE IL FILE DI SETUP

• Selezionare il pulsante Avanti > (Next>)

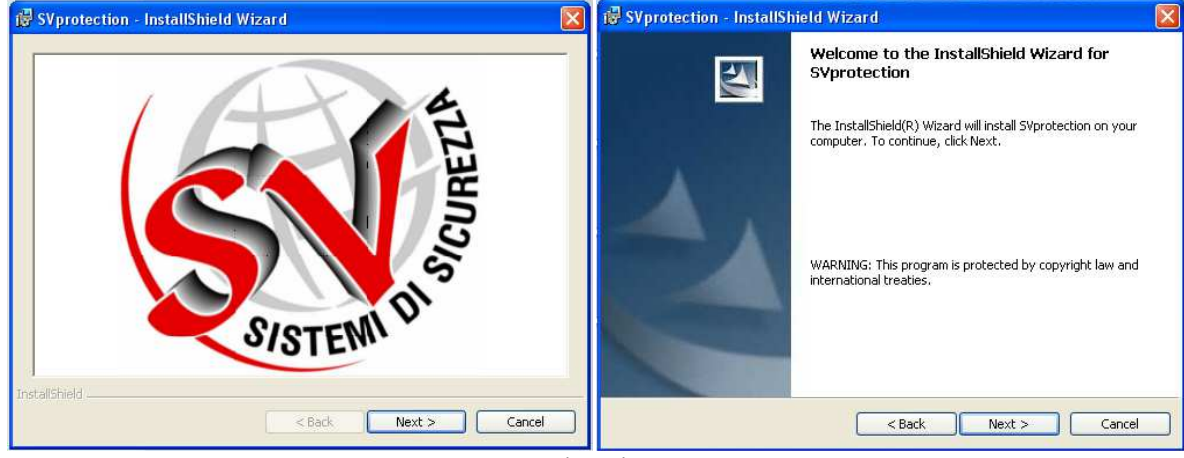

(Fig.1)

Selezionare il pulsante Avanti > (Next>)

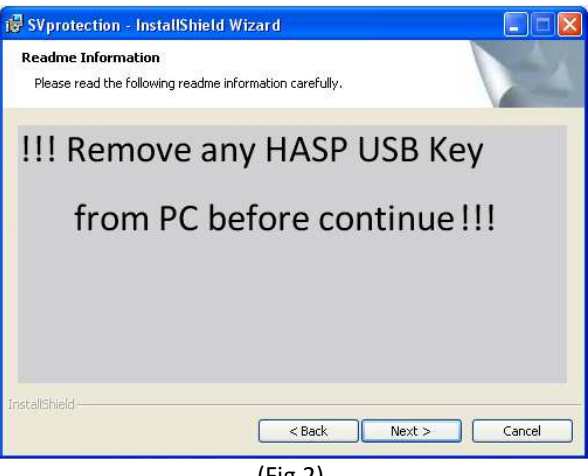

(Fig.2)

- Questa schermata vi ricorda che durante l'installazione non deve essere presente alcuna chiave USB di protezione HASP. Nel caso abbiate già inserito la chiave, rimuove tale prima di proseguire.
- Selezionare il pulsante Avanti > (Next>)

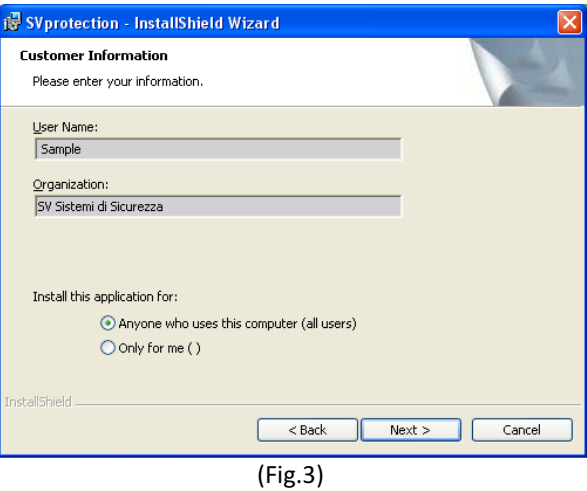

- Inserire il Nome Utente e la Società desiderate
- Selezionare il pulsante Avanti > (Next>): a questo punto viene visualizzata la directory d'installazione e viene chiesto di installare il programma

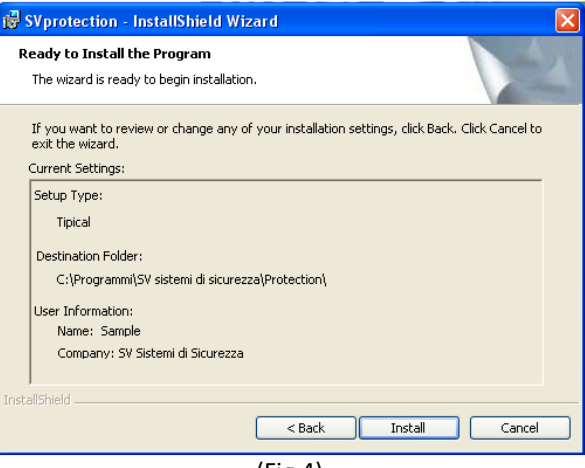

(Fig.4)

• Selezionare il pulsante Installa (Install)

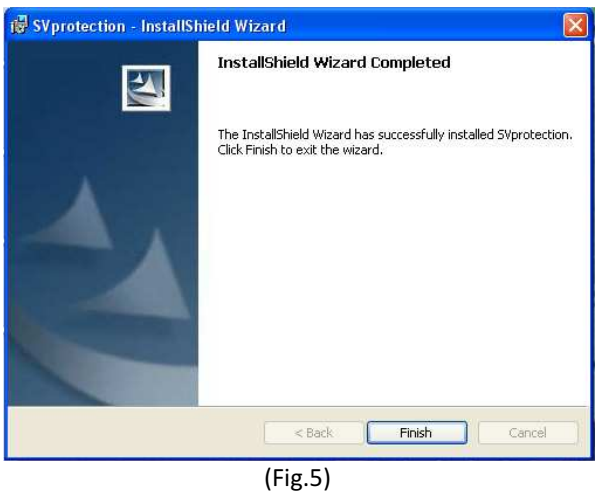

- Al termine dell'installazione, se tutto è andato a buon fine, apparirà l'indicazione di installazione completata.
- Selezionare il pulsante Fine (Finish).
- A questo punto inizierà l'installazione del driver per la chiave USB di protezione HASP. Si ricorda nuovamente di disinserire qualsiasi tipo di chiave HASP che abbiate collegato al PC.

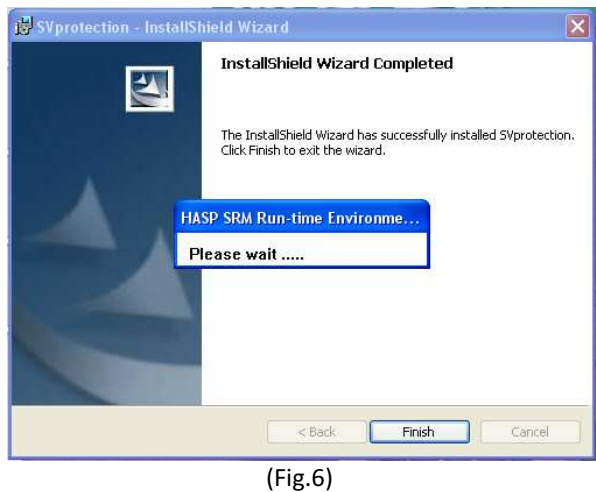

• Al termine dell'installazione il software è pronto per essere utilizzato.

# 2.2 DISINSTALLAZIONE

• Da "pannello di controllo" – "Installazione Applicazioni" scegliere la voce "Protection 7.5" e premere il pulsante "Rimuovi"

# 2.3 GESTIONE ANOMALIE

• Driver non installato correttamente: se il driver della chiave USB HASP non è stato installato correttamente, provvedere all'installazione manuale selezionando il driver dalla cartella "driver" dalla cartella d'installazione Protection.

# 2.4 EXCPU360 USB DRIVER

Quando si connette il PC alla scheda EXCPU360 per la prima volta, il sistema operativo richiede l'installazione del driver USB per la connessione al microcontrollore. Tipicamente Windows non dispone di questo driver, di conseguenza è richiesto di aggiornare il driver della periferica (Control panel -> System -> Hardware) utilizzando il file iarvircomport.inf presente nella cartella di installazione.

# 3 CONFIGURAZIONE DELLA CENTRALE

Questa sezione contiene una serie di informazioni relative al cliente e al tipo di centrale. Questi parametri vengono messi nel file binario di configurazione pur non essendo utilizzati dalla centrale, e vengono usati come intestazione sui due files generati dal software. In questa sezione sono visualizzati i seguenti parametri:

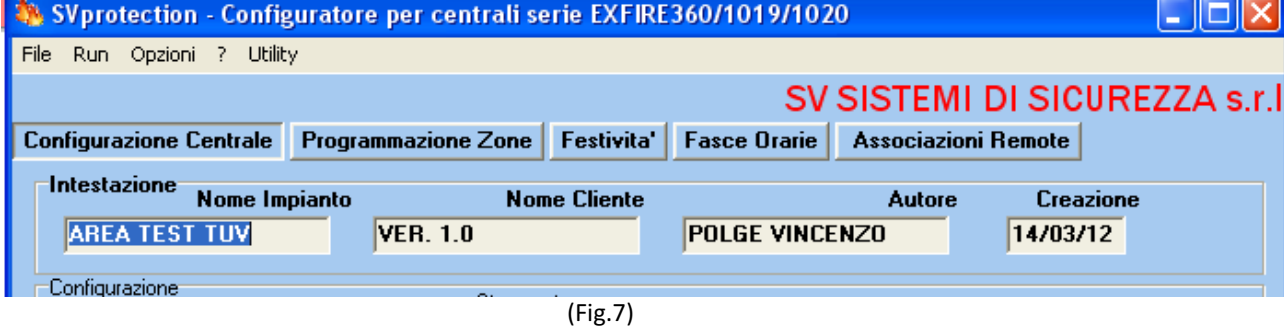

- Nome Impianto 20 caratteri
- Nome Cliente 20 caratteri
- s/n centrale EXFIRE 360 10 Caratteri
- Nr di revisioni precedenti 6 Caratteri
- Autore 20 Caratteri
- Data creazione gg/mm/aa

# 3.1 CONFIGURAZIONE

Contiene una serie di parametri necessari per impostare la configurazione hardware della centrale e alcune sue opzioni di funzionamento. In questa sezione sono visualizzati i seguenti parametri:

• Società In questa finestra è possibile selezionare il nome della società o il logo in formato bitmap visualizzato sul display.

Network 485

N.Tastiere  $\boxed{01}$ 

-Lingua

**UK** 

- Società Nome società visualizzato sul display.
- File logo Nome del file e percorso del logo visualizzato.
- Visualizzazione Logo Abilita il logo visualizzato in alternativa al nome società.
- Network 485 In questa finestra viene configurato il bus di comunicazione RS485 per tastiere remote.
- Abilitato Abilita il bus RS485 per tastiere remote.
- Disabilitato Disabilita il bus RS485 per tastiere remote.
- N° di tastiere Numero di tastiere collegate (1-16)
- Orario di Calibrazione Orario di test diagnostico interno
- LCD Backlight Accensione luce display
- Lingua Selezione della lingua Italiano Inglese

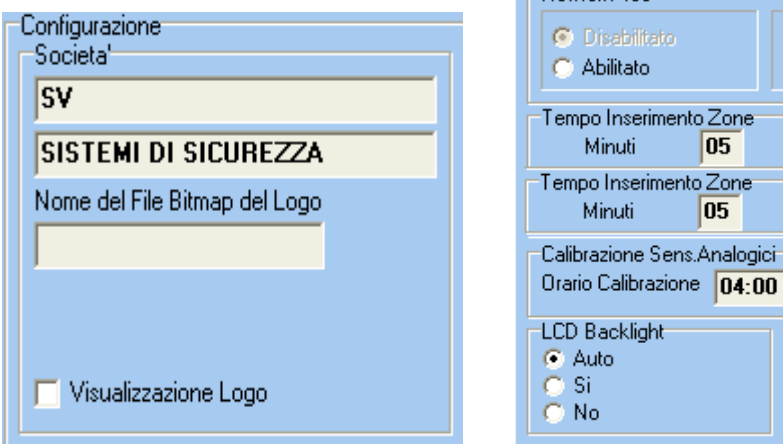

(Fig.8)

# 3.2 TEMPO INSERIMENTO ZONE

Funzione non supportata

# 3.3 CALIBRAZIONE SENSORI ANALOGICI

In questa finestra viene impostato l'orario di calibrazione dei sensori analogici. Ogni giorno, all'orario impostato, tutti i rivelatori analogici presenti sulla centrale eseguono la compensazione del livello di sporcamento. Normalmente è consigliabile impostare un orario in cui non ci sia presenza di fumo nelle zone.

• Orario Calibrazione Orario in cui viene eseguita la calibrazione (oo:mm).

# 3.4 LCD BACKLIGHT

In questa finestra viene impostato il modo di spegnimento della luce del display.

- Auto La luce si spegne automaticamente dopo 2 minuti di inattività.
- Si La luce rimane sempre accesa.
- No La luce rimane sempre spenta.

# 3.5 LINGUA

In questa finestra viene visualizzata la lingua di comunicazione della centrale, tale parametro corrisponde alla lingua del programma Protection e non è possibile modificarlo (vedi trasmissione configurazione).

• IT Lingua italiana.

# 3.6 STAMPANTE

In questa finestra vengono impostati i parametri di comunicazione e la modalità di stampa di un'eventuale stampante seriale connessa alla centrale.

- Disabilitata Disabilita le funzioni di stampa.
- 40 Colonne Abilita le funzioni di stampa su 40 colonne.
- 80 Colonne Abilita le funzioni di stampa su 80 colonne.
- Baud Rate Seleziona la velocità di trasmissione dei dati.
- Parità Seleziona il tipo di parità.
- Stop Bit Seleziona il numero dei bit di stop.
- Handshake Seleziona il tipo di controllo del flusso dati.
- Modo Selezionando ridotto vengono stampati solo gli eventi di allarme, selezionando completo vengono stampati tutti gli eventi.

# 3.7 STAMPA EVENTI INTRUSIONE

In questa finestra è possibile abilitare/disabilitare la stampa degli eventi relativi alla sezione Intrusione.

- Disabilitata Funzioni di stampa dell'area 2 disabilitate.
- Abilitata Funzioni di stampa dell'area 2 abilitate.

#### 3.8 TCP/IP

Abilita le funzioni di Host computer sulla porta ethernet.

# 3.9 HOST COMPUTER

- Host Computer In questa finestra vengono impostati i parametri di comunicazione della porta Host connessa alla centrale.
- Disabilitato Disabilita le funzioni di Host computer.
- Abilitato Abilita le funzioni di Host computer.
- Seriale Abilita le funzioni di Host computer sulla porta seriale.

# 3.10 PARAMETRI DI CONFIGURAZIONE

- Baud Rate Seleziona la velocità di trasmissione dati della porta seriale.
- Parità Seleziona il tipo di parità.
- Stop Bit Seleziona il numero dei bit di stop.
- Handshake Seleziona il tipo di controllo del flusso dati.
- Ind. IP Centrale Indirizzo IP della centrale.
- Ind. IP Master 1 Indirizzo IP del Master #1.
- Ind. IP Master 2 Indirizzo IP del Master #2.
- Ind. IP Gateway Indirizzo IP del Gateway di accesso alla rete.
- Netmask Subnet Mask.

Mettendo l'indirizzo IP della centrale con il primo campo a 127 la centrale non esegue nessun tipo di attività su questa porta. Mettendo l'indirizzo IP gateway con il primo campo a 127 indica che non è presente il gateway di accesso alla rete internet nei casi in cui la centrale è collegata alla rete locale. In questo caso l'indirizzo IP Centrale dovrà avere i primi due campi con 192.168, per evitare di utilizzare indirizzi già esistenti.

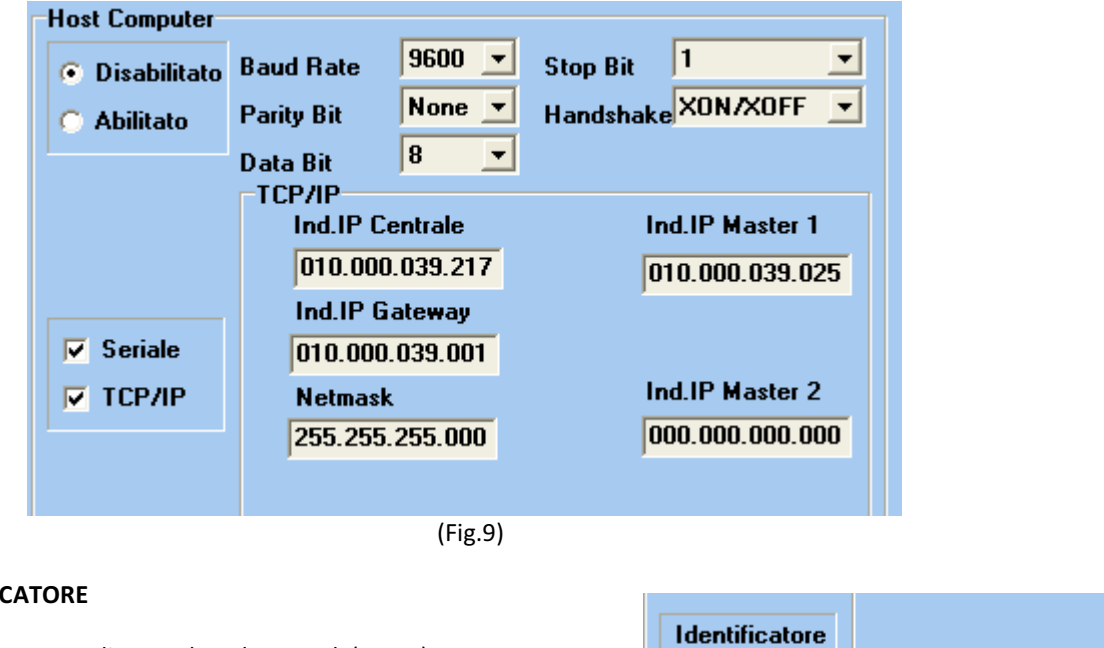

# 3.11 IDENTIFICATORE

Identifica il numero di centrale nel network (1-999).

# 3.12 IMPOSTAZIONI ORA CENTRALE

In questa finestra viene configurata l'impostazione dell'orologio della centrale.

Impostazioni Ora Centrale V Cambio Automatico dell'Ora Legale/Solare

007

# 3.13 CAMBIO AUTOMATICO DELL'ORA SOLARE/LEGALE

L'ora della centrale viene automaticamente aggiornata a secondo dell'ora Solare/Legale

# 4 PROGRAMMAZIONE ZONE

Per le centrali di tipo EXFIRE360, la configurazione avviene secondo le modalità descritte nelle sezioni che seguono.

# 4.1 SELEZIONE AREA

In questa fase si seleziona l'area su cui si intende operare.

- Selezionando l'area 0 si accede direttamente alla zona delle entità comuni.
- Selezionando l'area 1 si accede al menù di selezione zone relativo alla sezione Safety.
- Selezionando l'area 2 si accede al menù di selezione zone relativo alla sezione Security (solo per centrali tipo 1019)

# 4.2 AREA 0 [ENTITÀ COMUNI] E AREA 1 [SAFETY]

L'area 0 (entità comuni) è costituita da 1 zona composta da:

- 99 sensori
- 99 ingressi
- 99 attuatori
- 99 regole per associazioni tra ingressi e uscite

L'area 1 è composta da un numero variabile di zone compreso tra 1 e 300 relative alla sezione safety, l'area 2 è composta da un numero variabile di zone compreso tra 1 e 300 relative alla sezione security. Ogni zona è composta da un numero compreso tra 1 e 99 sensori, 1 e 99 ingressi, 1 e 99 attuatori, 1 e 99 associazioni. La zona relativa all'area 0 non ha associazioni.

# 4.3 PROGRAMMAZIONE AREA 1 [SAFETY]

- Selezionare col tasto sinistro del mouse il simbolo + vicino al campo Area 1 [Safety].
- A questo punto compare l'elenco delle zone appartenenti all'area 1, come rappresentato in Figura 10.

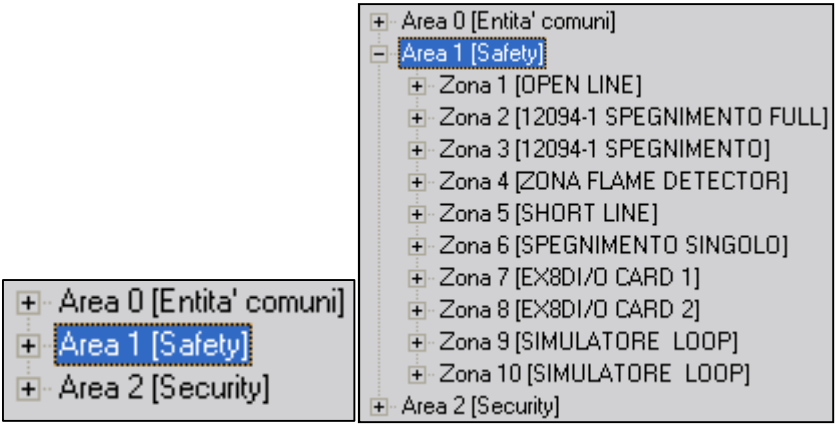

(Fig.10)

#### 4.4 SELEZIONE ZONA (TASTO SINISTRO DEL MOUSE)

Dopo aver selezionando l'area 1, si accede al menù di selezione delle zone. Di seguito faremo riferimento solo alla gestione delle zone sull'area 1, in quanto la configurazione dell'area 2 è identica (anche la gestione relativa all'area 0 è eguale ancorché limitata alla zona 1).

# 4.5 SELEZIONE ZONA (TASTO DESTRO DEL MOUSE)

Selezionare una zona col tasto sinistro del mouse. A questo punto premendo il tasto destro del mouse vengono visualizzate le seguenti opzioni come raffigurato in Figura 11:

- Inserisci Per inserire una nuova zona nella posizione corrente.
- Elimina Per eliminare la zona selezionata.
- Aggiungi Per aggiungere una nuova zona in coda.
- Rinomina Per modificare il nome della zona.
- Duplica Per duplicare la zona selezionata.
- Stampa Per stampare i parametri della zona selezionata

| ⊞- Area 0 [Entita' comuni]                                                                                  |                                                                                                    |                                                |  |
|----------------------------------------------------------------------------------------------------|----------------------------------------------------------------------------------------------------|------------------------------------------------|--|
| ⊟- Area 1 [Safety]                                                                                          |                                                                                                    |                                                |  |
| ⊞∎Zona 1<br>∓⊢Zona 2<br>ਜੋ⊹Zona 3<br>∓⊢Zona 4<br>∓⊡Zona 5<br>∓⊡Zona 6<br>मे- Zona 7<br>田· Area 2 [Security] | Inserisci<br>Elimina<br>Aggiungi<br>Rinomina<br>Duplica<br>Stampa<br>⊡- Zona 8 [EX8D1/0 CARD 2]<br>王-Zona 9 [SIMULATORE_LOOP]<br>h-Zona 10 [SIMULATORE_LOOP] | MENTO FULLI<br>MENTOI<br>ETECTORI<br> SINGOLO] |  |

(Fig.11)

# 5 CONFIGURAZIONE DELLE USCITE DI STATO RICHIESTE DALLA NORMA EN 54-2

Nella prima zona vengono indicate dal software le uscite supervisionate della prima scheda EX6SO richieste dalla norma EN 54-2.

La EX6SO è' una scheda obbligatoria che serve al sistema per riconoscere la prima scheda di un rack e completare la procedura di inizializzazione della centrale EXFIRE360 di base. Tale scheda nasce per attivare uscite 24Vcc supervisionate per la trasmissione dei segnali di allarme e anomalia e per lo spegnimento automatico.

Le tipologie di uscite supervisionate certificate dall'ente IMQ come uscite obbligatorie per la trasmissione delle segnalazioni di allarme e guasto sono:

\_ Iolx

- uscita verso dispositivi di allarme (dispositivo C)
- uscita verso dispositivi di trasmissione incendio (dispositivo E)
- uscita verso dispositivi automatici antincendio (dispositivo G)
- uscita verso dispositivi di trasmissione guasto (dispositivo J)
- uscita verso buzzer/sirena installata sulla centrale

# N SVprotection - Configuratore per centrali serie EXFIRE360/1019/1020

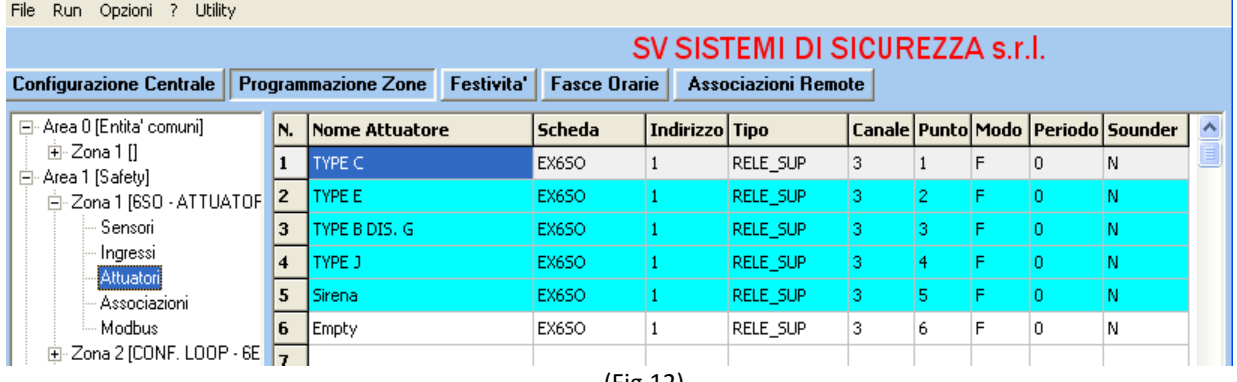

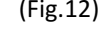

Riproduzione Vietata Pagina 13 di 37 TM-0006-IT-REV.06 SV Sistemi di Sicurezza - Sede Legale e Uffici: Via Cortesi24020 Villa di Serio (Bergamo) Tel.+39.035.65.70.55 Fax.+39.035.66.19.64

# 6 INGRESSI OBBLIGATORI PER IL MONITORAGGIO DEL SISTEMA DI ALIMENTAZIONE

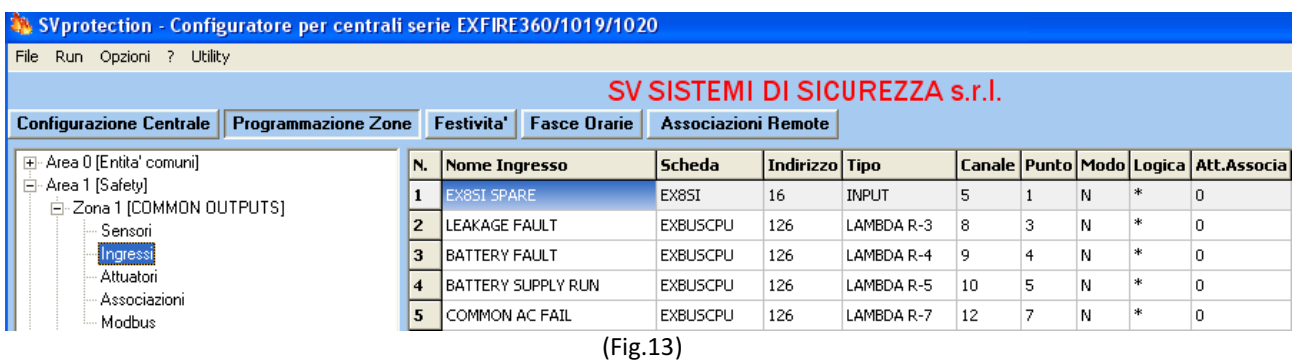

# Gli ingressi obbligatori, associati alle uscite a relè del sistema di alimentazione della centrale, sono i seguenti:

- IN1 associato con la funzione THERMOSTAT.
- IN2 legato al comando di un eventuale LVD esterno, qualora il limite di 50 Amperes interni non sia sufficiente.
- IN3 associato alla funzione di LEAKAGE ALARM.
- IN4 associato al BATTERY FAIL, quando la batteria è assente o guasta.
- IN5 associato al BATTERY ON LOAD, quando manca la rete ed è la batteria ad alimentare il carico.
- IN6 associato al COMMON DC FAIL, attivo quando anche uno solo degli alimentatori parallelati perde il controllo della sua tensione DC d'uscita ( < 80% +/-5%) o quando la configurazione presente non è sufficiente per gestire l'energia richiesta mediante le configurazioni di capacità batteria e corrente di ricarica.
- IN7 associato al COMMON AC FAIL, attivo quando anche uno solo degli alimentatori parallelati sta perdendo la sorgente AC di alimentazione.

# 7 PROGRAMMAZIONE DEI SENSORI DI ZONA

Per accedere a tale campo selezionare col mouse la scritta sensori.

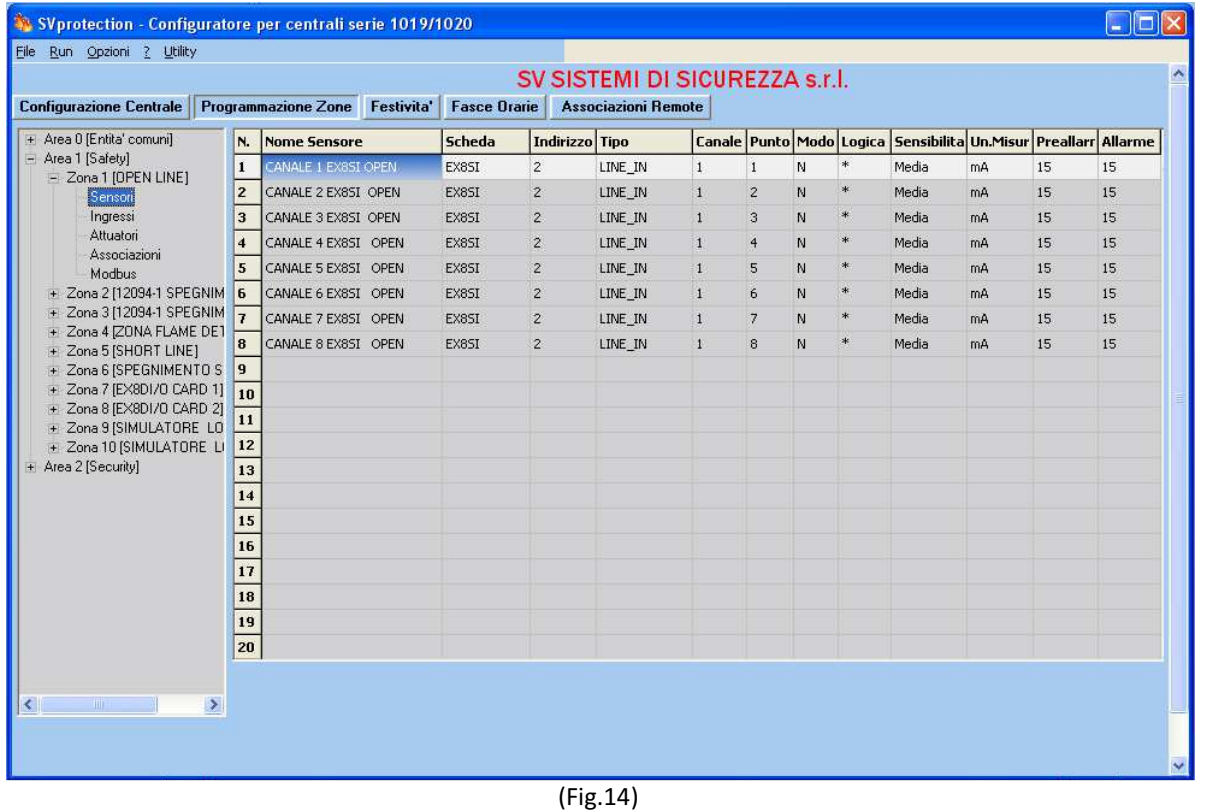

Riproduzione Vietata Pagina 14 di 37 TM-0006-IT-REV.06 SV Sistemi di Sicurezza - Sede Legale e Uffici: Via Cortesi24020 Villa di Serio (Bergamo) Tel.+39.035.65.70.55 Fax.+39.035.66.19.64

In questa fase è possibile:

- selezionare una singola casella per modificarne i parametri;
- selezionare una o più righe col tasto sinistro del mouse;
- cancellare le righe selezionate;
- copiare le righe selezionate;
- incollare le righe selezionate;
- eliminare le righe selezionate.

Le caselle disponibili in questa pagina sono:

Numero: indica il numero progressivo del sensore. Viene generato automaticamente dal programma ed è compreso tra 1 e 99.

Nome Sensore: campo di 25 caratteri modificabili a piacimento.

Scheda: indica il tipo di scheda a cui appartiene il sensore. I tipi ammessi sono i seguenti: EX8SI, EX2GSI, EXLOOP-E, EX6EV ed EX6EV-C. Questo campo non può essere digitato manualmente ma deve essere selezionato dalla lista. Indirizzo: indica l'indirizzo fisico della scheda. Per tutti i tipi di scheda è un numero di tre cifre compreso tra 1 e 126. E' possibile modificare questo parametro digitando il numero o agendo sui tasti freccia.

Tipo: indica il tipo di dispositivo a cui fa riferimento il canale. Questo parametro è modificabile solo per la scheda EXLOOP-E, dal momento che indica il tipo di dispositivo indirizzato. Per le rimanenti schede è un campo fisso.

Canale: nella scheda EXLOOP-E indica l'indirizzo del dispositivo, per le rimanenti schede si tratta di un campo fisso.

Punto: indica il sub-canale di un dispositivo indirizzato (scheda EXLOOP-E) oppure il numero di ingresso per le schede con ingressi analogici convenzionali. E' un numero ad una cifra variabile e dipende dal tipo di dispositivo. E' possibile modificare questo parametro digitando il numero o agendo sui tasti freccia.

Modo: indica il modo di funzionamento di quei dispositivi indirizzati che presentano varie modalità di funzionamento (es. ACA-E). Questo campo non può essere digitato manualmente ma deve essere selezionato dalla lista.

Logica: consente di impostare ulteriori caratteristiche relative ai dispositivi indirizzati (es. polling mode su ACB-E). Sensibilità: Indica la sensibilità di funzionamento dei dispositivi indirizzati (EXLOOP-E) o l'intervallo di misura dei

sensori di gas (EX2GSI). Questo campo non può essere digitato manualmente ma deve essere selezionato dalla lista.

Unità di misura: in questo campo l'operatore può indicare l'unità di misura relativa alle soglie di preallarme e allarme delle due colonne successive. Per le schede ad ingressi convenzionali (EX8SI, EX8SI-C, EX6EV, EX6EV-C) le unità disponibili sono mA e kΩ. Per la scheda EX2GSI sono mA, %LEL, %vol e ppm.

Preallarme: indica la soglia di preallarme relativa alle linee convenzionali o analogiche delle relative schede (EX8SI, EX8SI-C, EX6EV, EX6EV-C e EX2GSI);

Allarme: indica la soglia di allarme relativa alle linee convenzionali o analogiche delle relative schede (EX8SI, EX8SI-C, EX6EV, EX6EV-C e EX2GSI).

# 7.1 OPZIONI DI PROGRAMMAZIONE DEI SENSORI

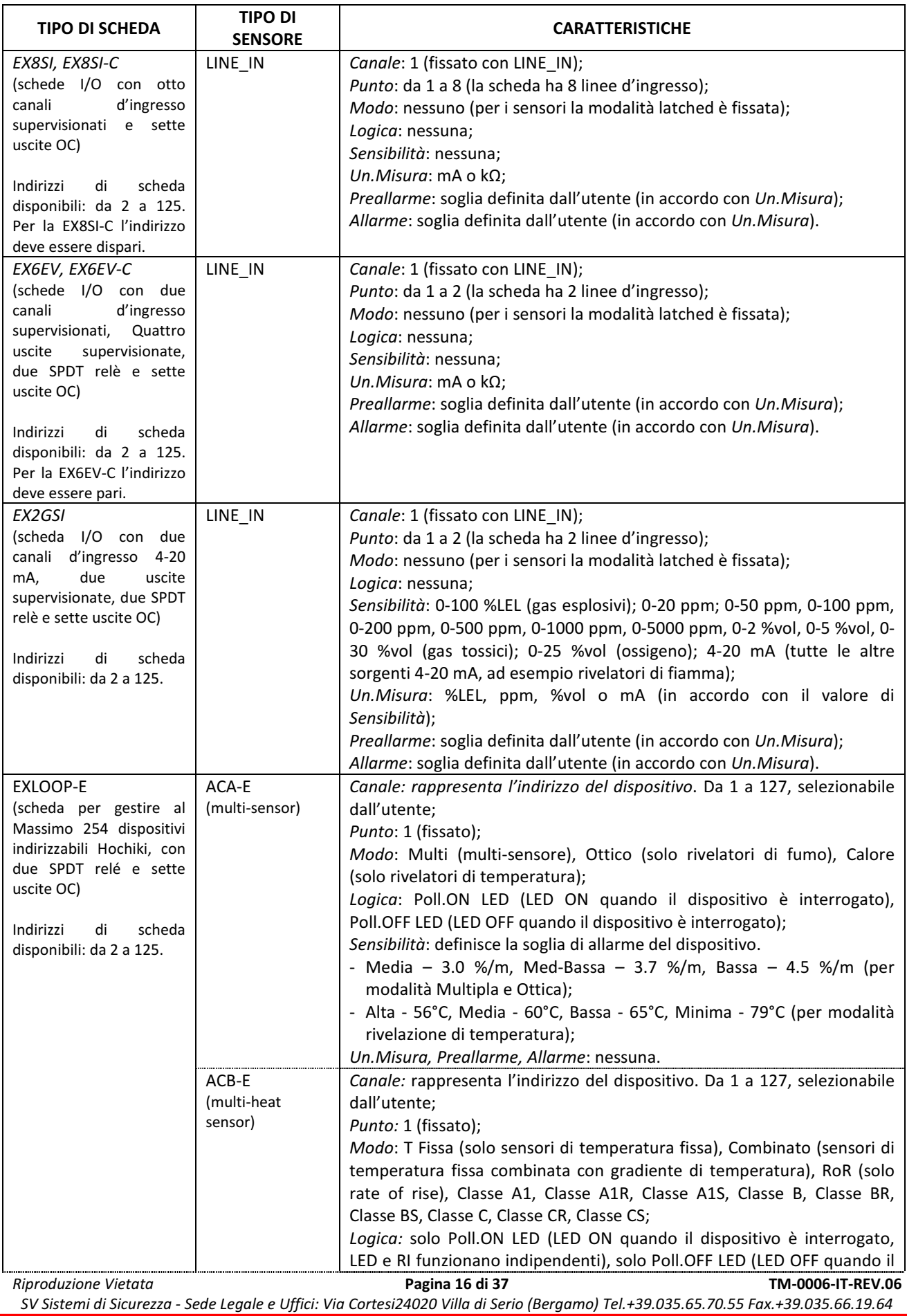

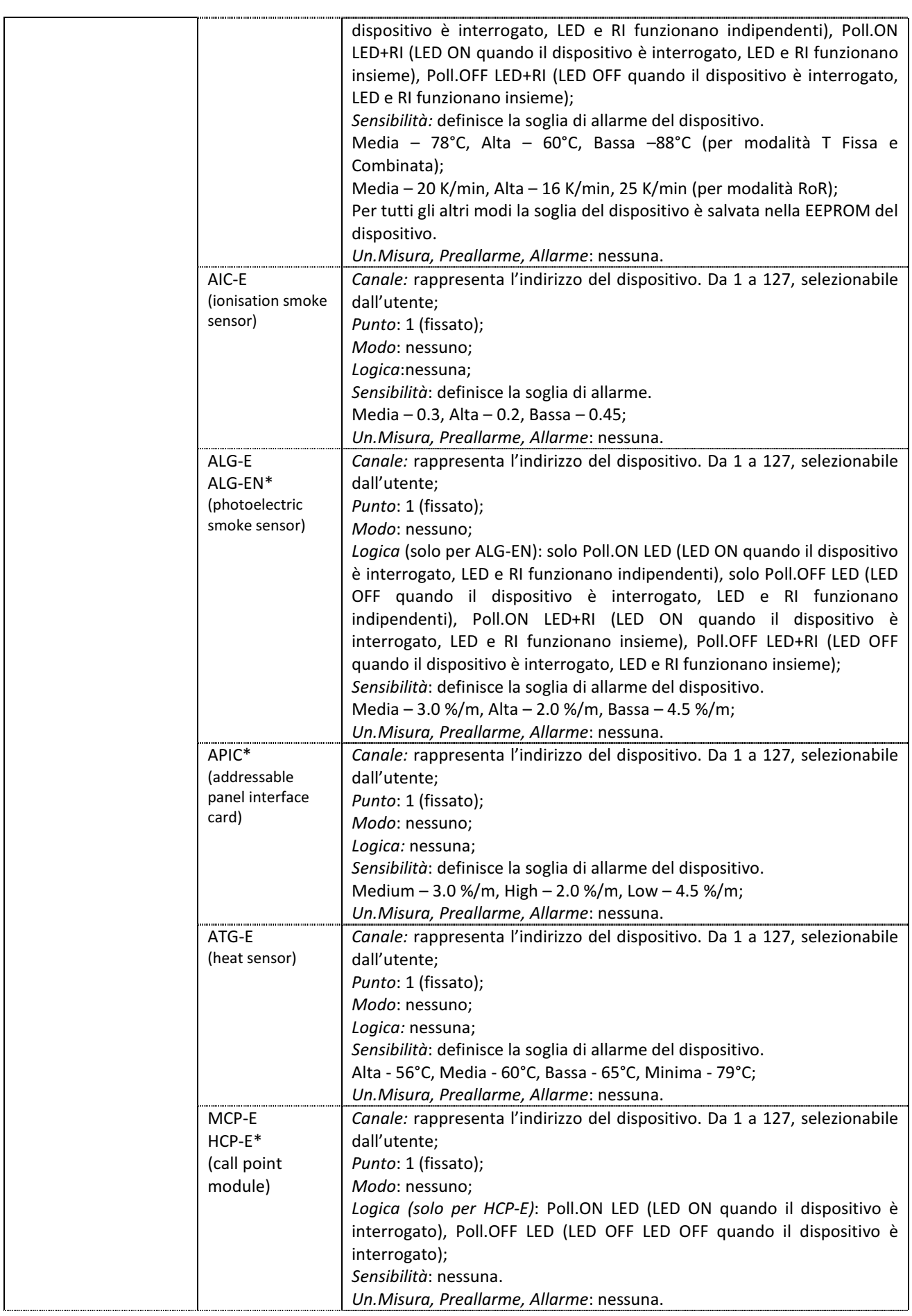

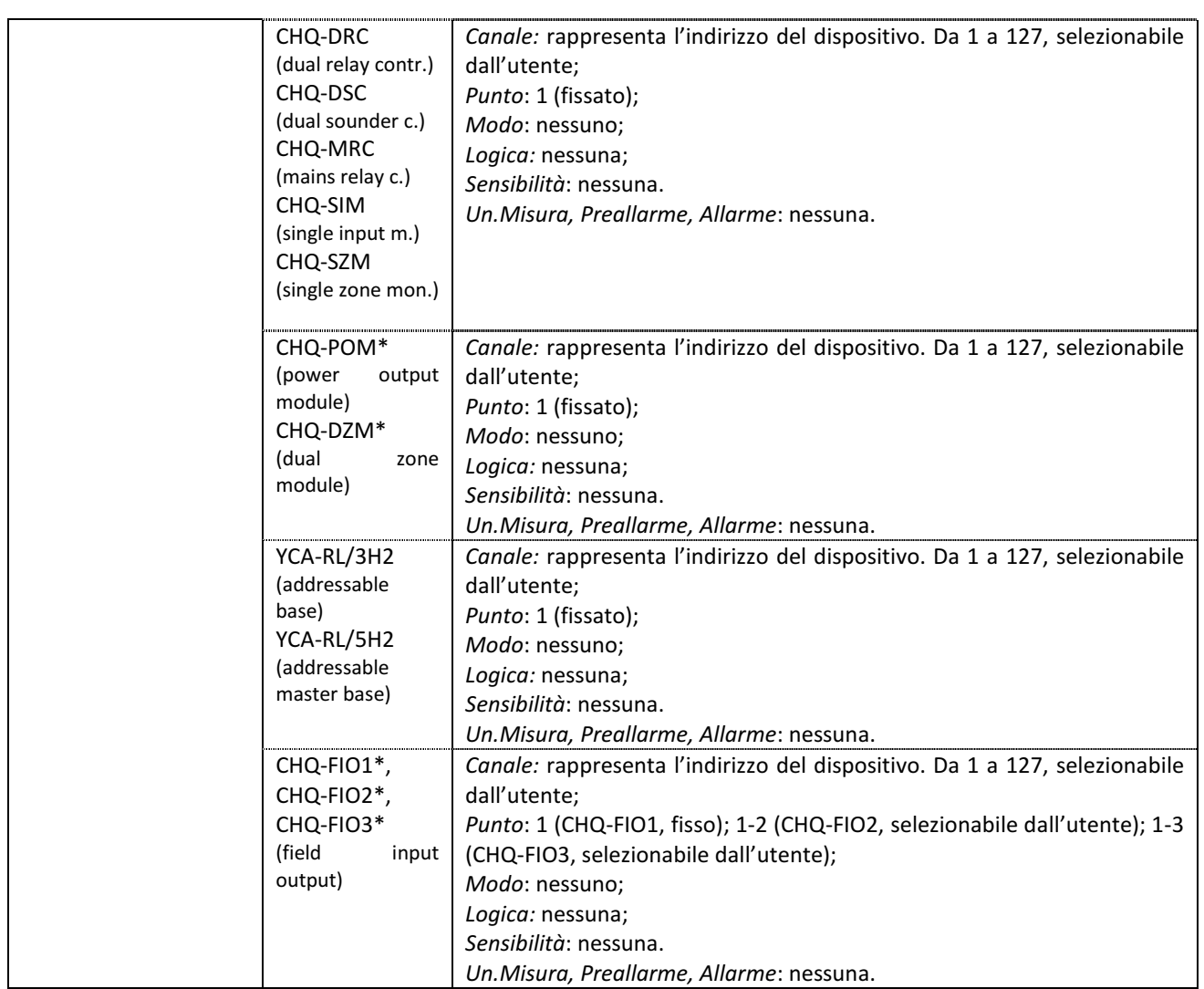

\* Il firmware per il corretto monitoraggio e controllo di questi dispositivi è attualmente in fase di sviluppo. La scheda EXLOOP-E identifica il componente ma non può funzionare come descritto dal protocollo Hochiki.

# 8 PROGRAMMAZIONE INGRESSI DI ZONA

Per accedere a tale campo selezionare col mouse la scritta ingressi, il programma aprirà la tabella con la definizione degli ingressi di zona.

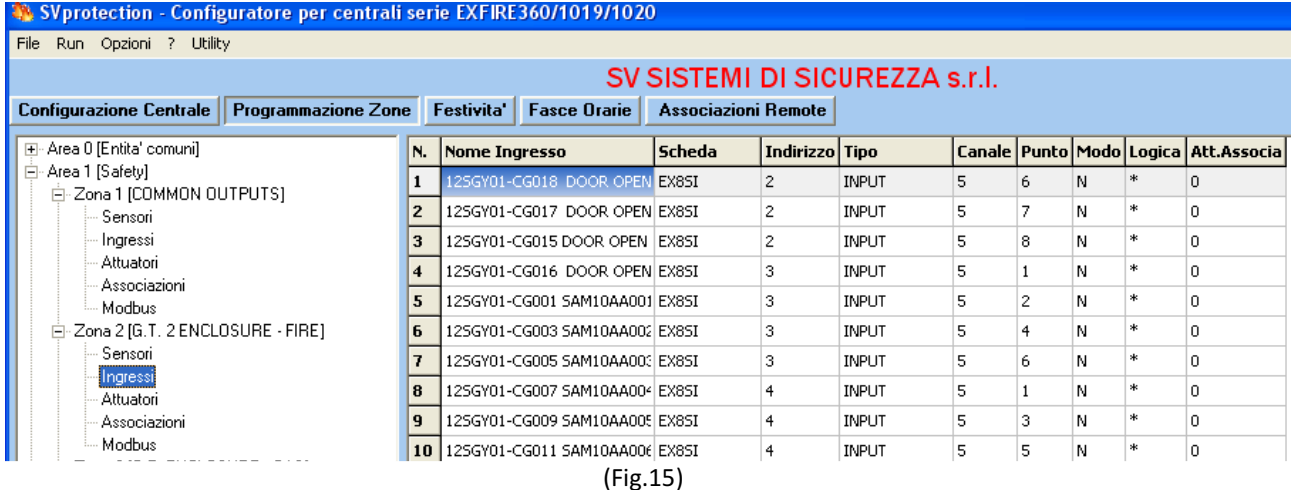

Di seguito la descrizione delle colonne della tabella:

- N: indica il numero progressivo dell'ingresso. È generato automaticamente dal programma ed è compreso tra 1 e 99.
- Nome Ingresso: campo di 21 caratteri modificabili a piacimento. Sarà indicato sul MasterLCD in caso di relativo evento.
- Scheda: scheda I/O associata all'ingresso. I tipi ammessi sono: EX8SI, EX8SI-C, EX6EV, EX6EV-C, EXLOOP-E, EX8D/IO, EXBUSCPU.
- Indirizzo: indica l'indirizzo fisico della scheda.
- Tipo: Indica il tipo di input. Nel caso della scheda EXLOOP-E corrisponde alla tipologia di dispositivo indirizzabile, mentre per la scheda EXBUSCPU indica la funzione del canale, negli altri casi è impostato come INPUT e rappresenta una linea d'ingresso.
- Canale: in caso di scheda EXLOOP-E, è l'indirizzo di un dispositivo del loop, negli altri casi indica il numero di canale del dispositivo a cui si riferisce l'input automatico.
- Punto: Indica il sub-canale di un dispositivo. E' un numero a una cifra variabile e dipende dal tipo di dispositivo.
- Modo: se il dispositivo indirizzabile ha due o più modi di funzionamento, l'utente può settare questo flag per configurare il dispositivo.
- Logica: in questa colonna extra-parametri del dispositivo indirizzabile posso essere settati.
- Att. Associa.: attualmente non usata sulla EXFIRE360.

#### 8.1 OPERAZIONI POSSIBILI NELLA TABELLA INGRESSI

Le operazioni possibili sugli elementi della tabella sono:

- Selezionare/modificare una singola cella.
- Selezionare una o più righe.
- Tagliare una o più righe.
- Copiare una o più righe.
- Incollare una o più righe.
- Cancellare una o più righe.

# 8.2 OPZIONI DI PROGRAMMAZIONE DEGLI INGRESSI

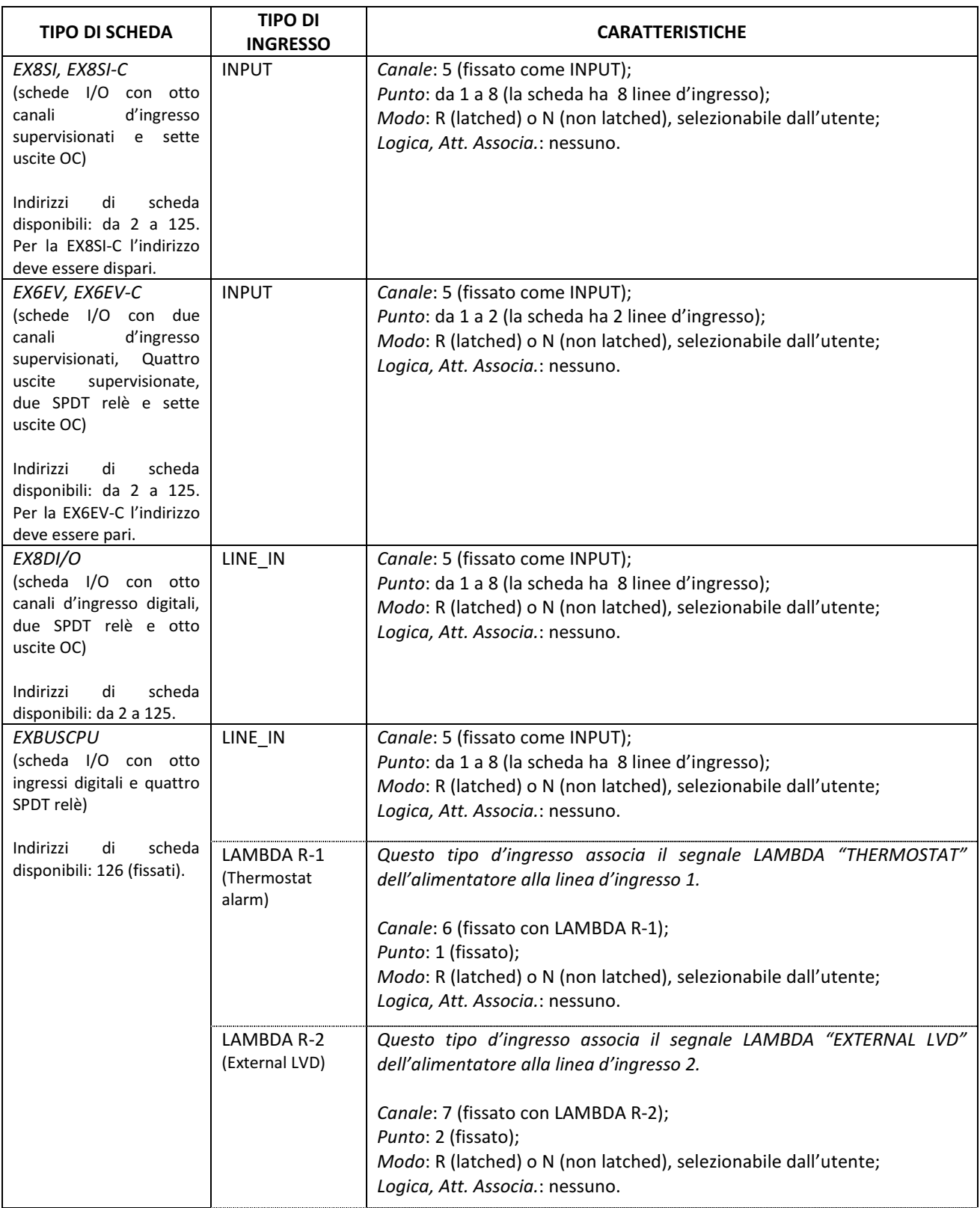

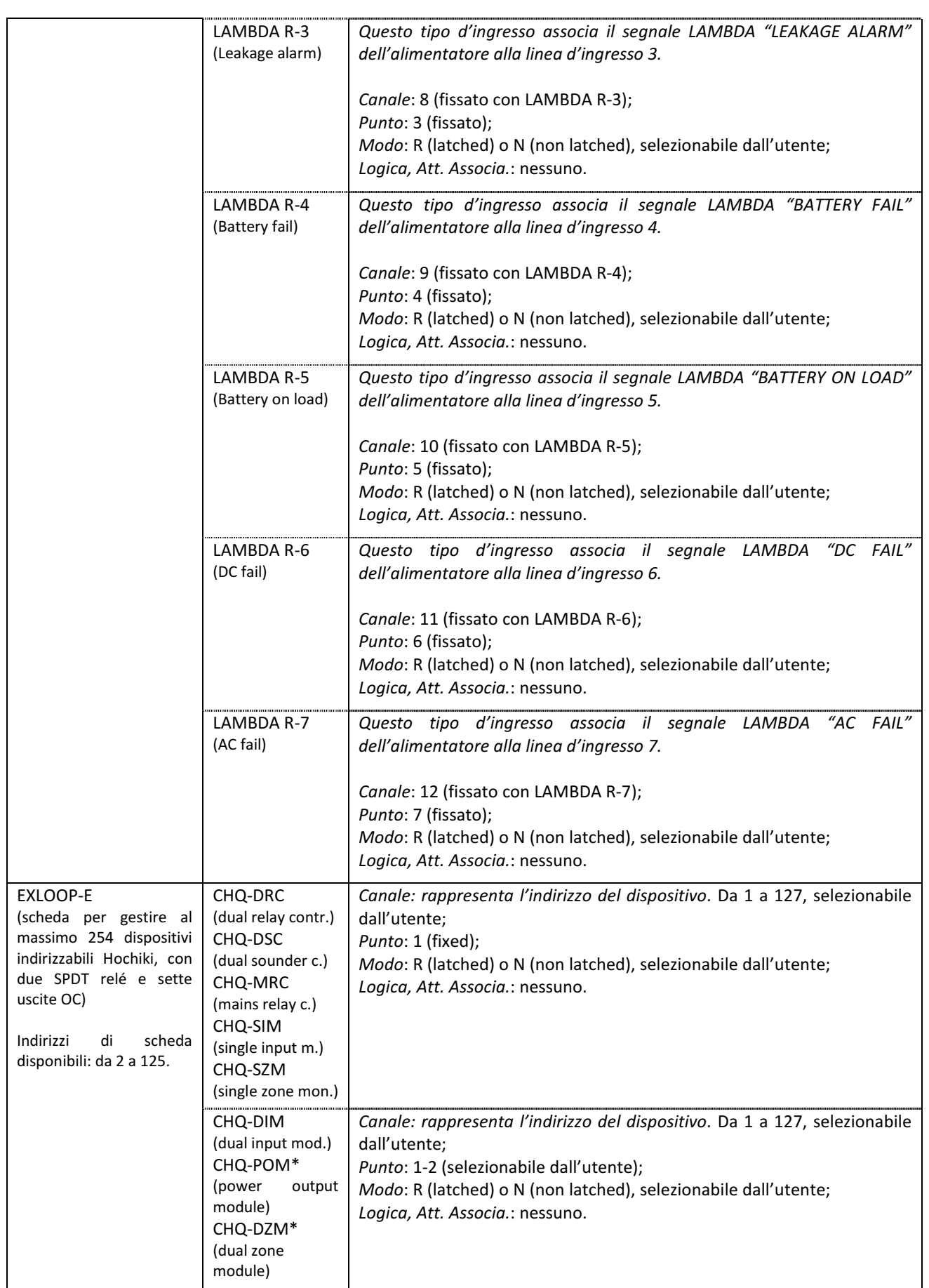

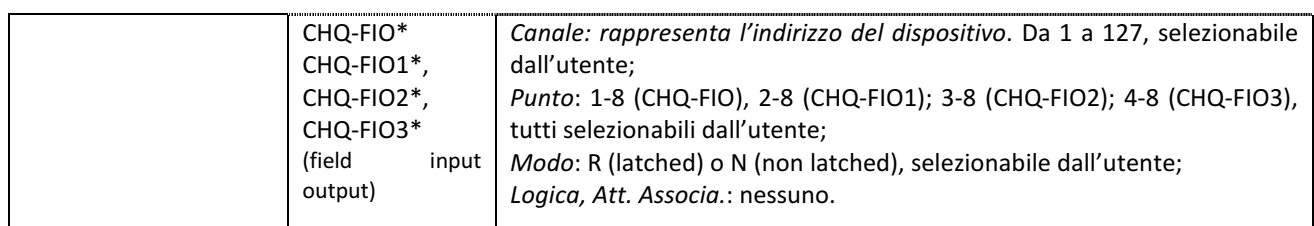

\* Il firmware per il corretto monitoraggio e controllo di questi dispositivi è attualmente in fase di sviluppo. La scheda EXLOOP-E identifica il componente ma non può funzionare come descritto dal protocollo Hochiki.

# 9 PROGRAMMAZIONE ATTUATORI DI ZONA

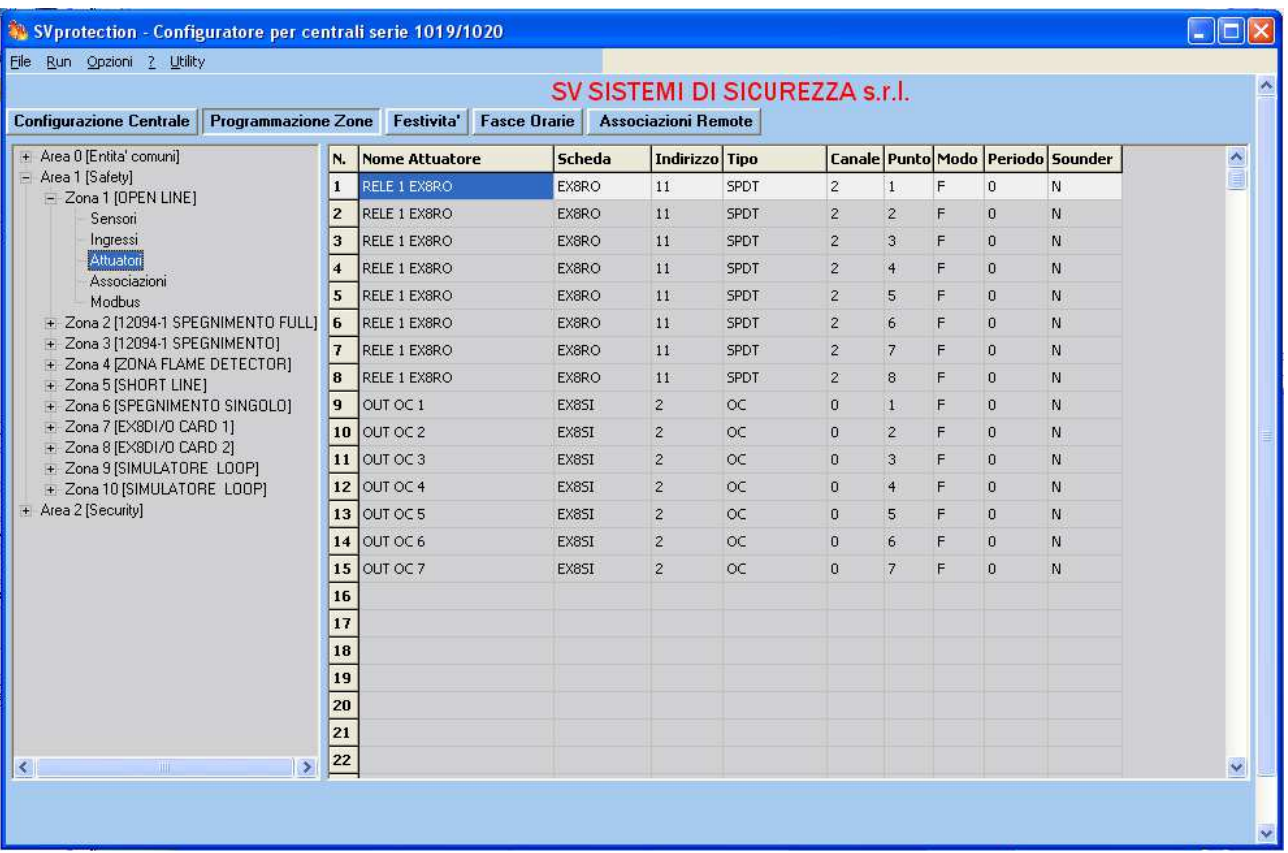

Per accedere a tale campo selezionare col mouse la scritta Attuatori.

(Fig.16)

Di seguito la descrizione delle colonne della tabella:

- N: indica il numero dell'uscita. È generato automaticamente dal programma ed è compreso tra 1 e 99.
- Nome Ingresso: campo di 21 caratteri modificabili a piacimento. Sarà indicato sul MasterLCD in caso di relativo evento.
- Scheda: scheda I/O associata all'ingresso. I tipi ammessi sono: EX8SI, EX8SI-C, EX6EV, EX6EV-C, EXLOOP-E, EX8D/IO, EXBUSCPU.
- Indirizzo: indica l'indirizzo fisico della scheda.
- Tipo: Indica il tipo di output. Nel caso della scheda EXLOOP-E corrisponde alla denominazione di un dispositivo indirizzabile o della OC o del SPDT, mentre per gli altri casi può essere selezionato tra OC, SPDT o RELE\_SUP, come per configurazione della scheda HW;
- Canale: questo è l'indirizzo nel loop nel caso l'uscita sia di un dispositivo indirizzabile, altrimenti è un valore variabile con il tipo di uscita;
- Punto: indica il sub-canale di un dispositivo, dipende dal tipo di dispositivo e dalla scheda.
- Modo: l'utente può settare tre modalità in attivazione: F (fissa o continua), P (periodica o intermittente), I (istantanea).
- Periodo: in caso di modalità P o I, rappresenta il periodo ON dell'uscita.
- Sounder: se Y l'uscita può essere tacitata con un comando di Silence Sounder.

# 9.1 OPERAZIONI POSSIBILI NELLA TABELLA USCITE

Le operazioni possibili sugli elementi della tabella sono:

- Selezionare/modificare una singola cella.
- Selezionare una o più righe.
- Tagliare una o più righe.
- Copiare una o più righe.
- Incollare una o più righe.
- Cancellare una o più righe.

# 9.2 OPZIONI DI PROGRAMMAZIONE DELLE USCITE

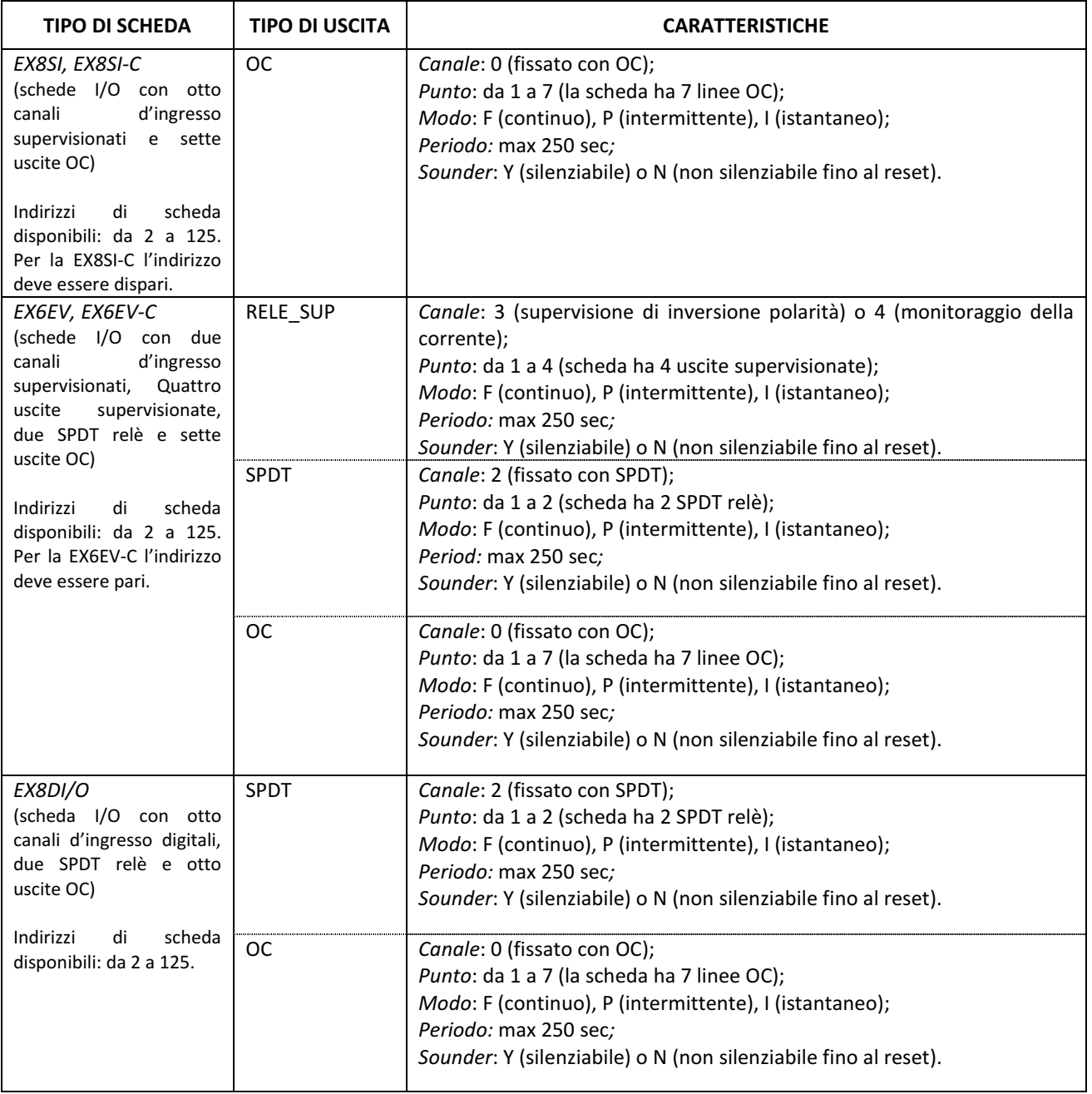

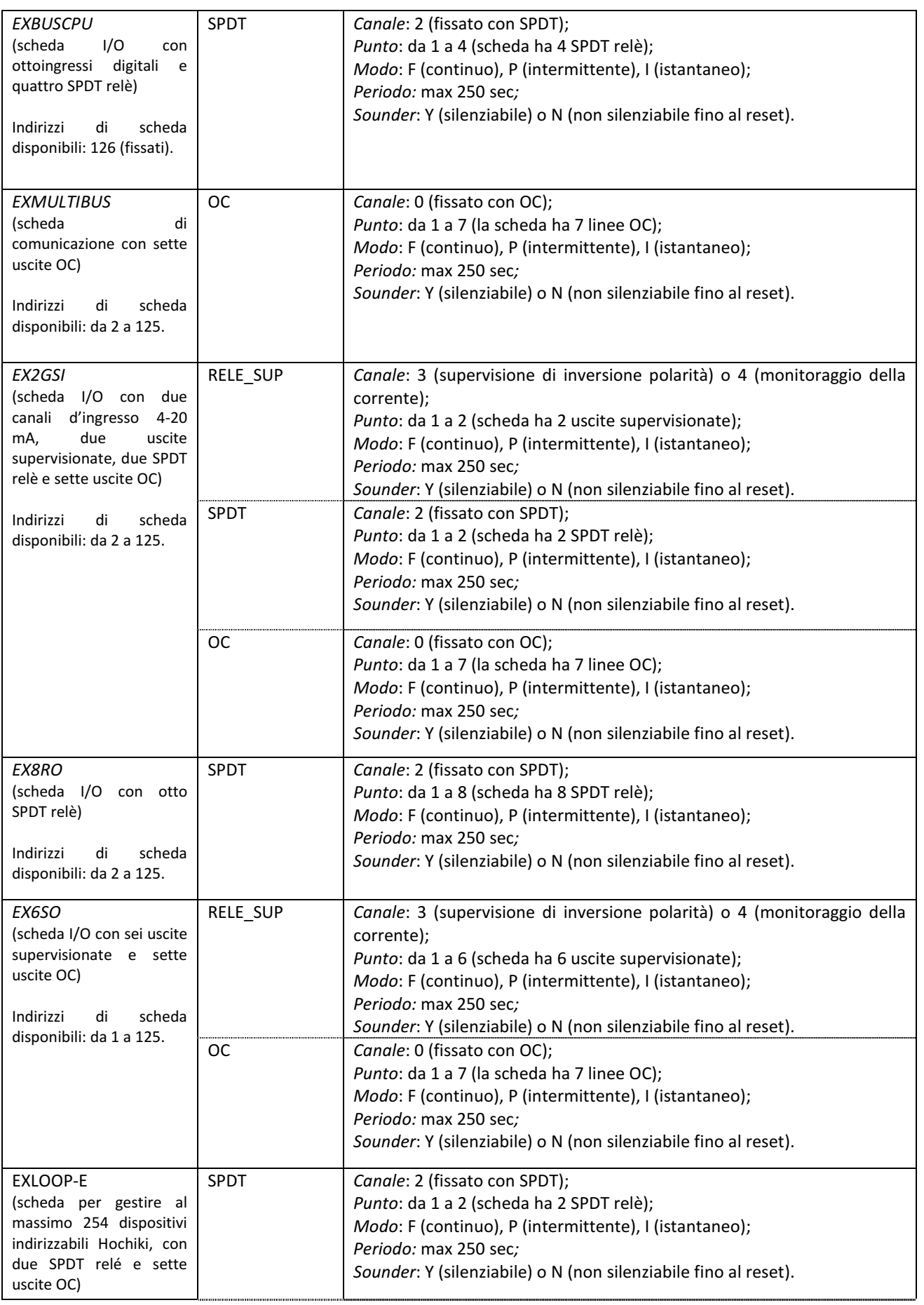

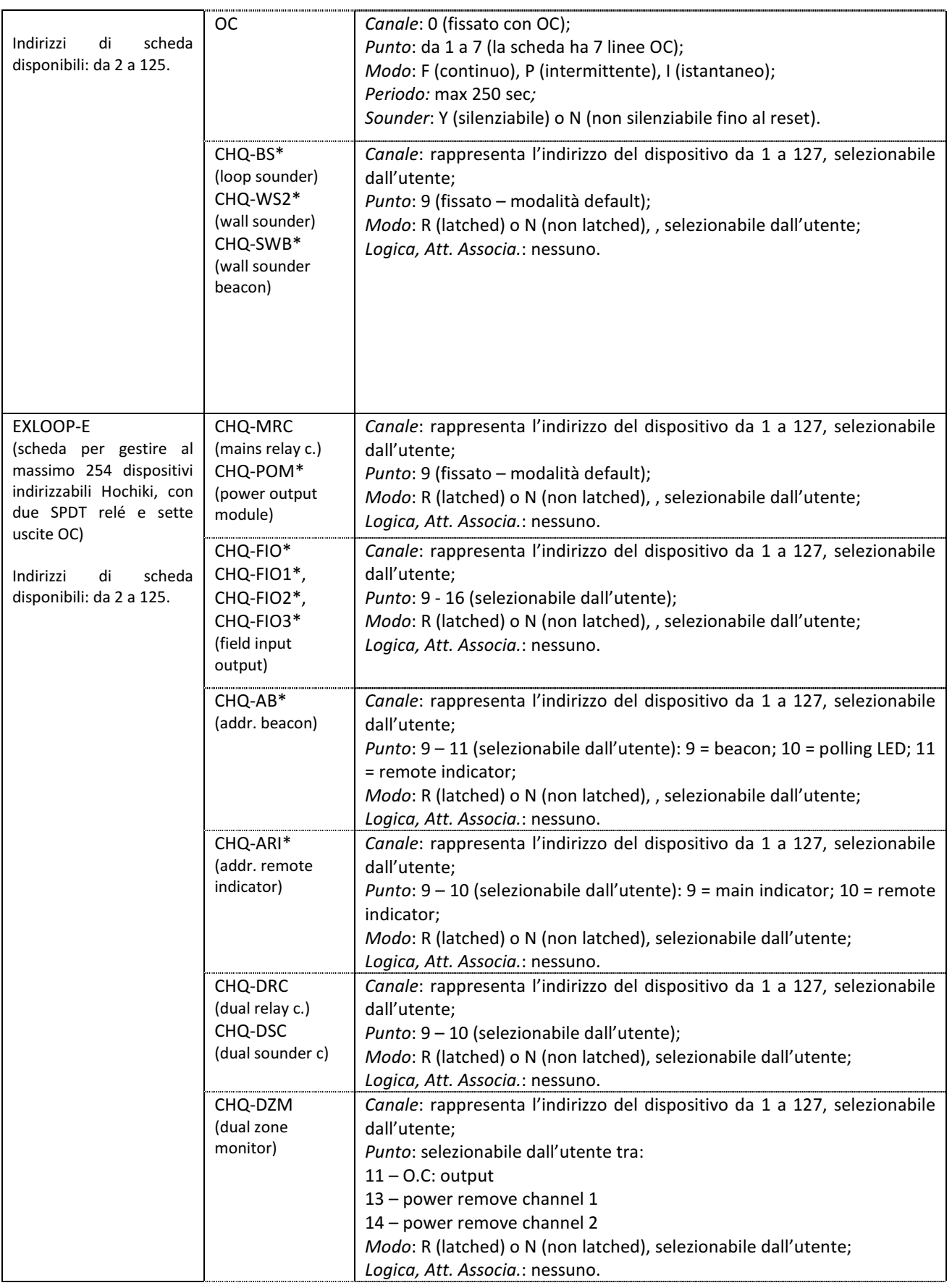

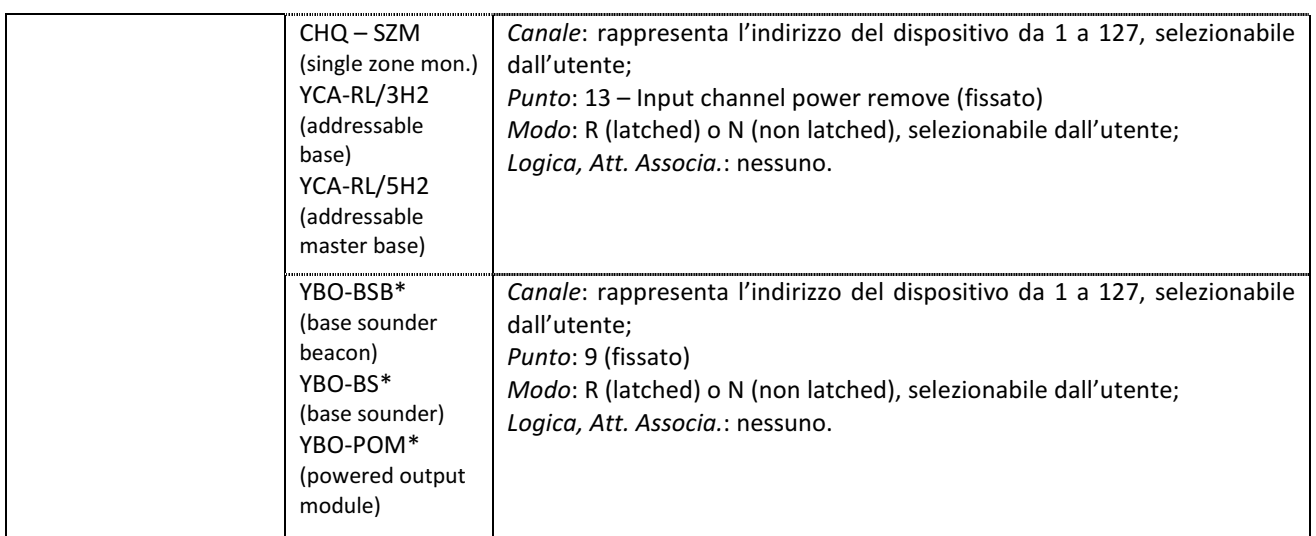

\* Il firmware per il corretto monitoraggio e controllo di questi dispositivi è attualmente in fase di sviluppo. La scheda EXLOOP-E identifica il componente ma non può funzionare come descritto dal protocollo Hochiki.

# 10 PROGRAMMAZIONE ASSOCIAZIONI DI ZONA

Per accedere a tale campo selezionare col mouse la scritta Associazioni.

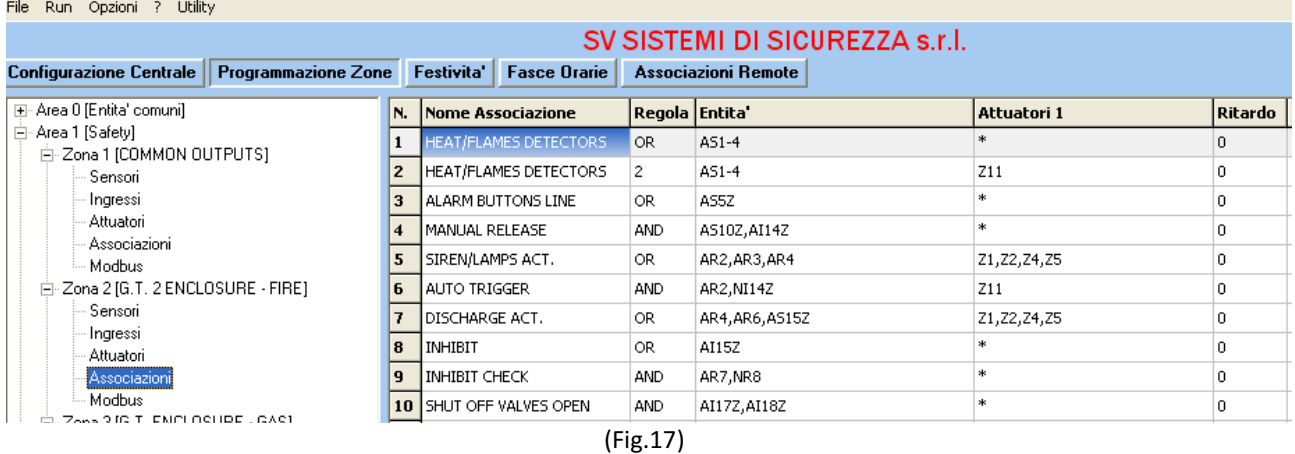

Di seguito la descrizione delle colonne della tabella:

- N.: rappresenta il numero dell'uscita nella zona di tabella corrente. E' assegnato automaticamente dal SW fino a un massimo valore di 99;
- Nome Associazione: identificatore di associazione o nome;
- Regola: operatore logico applicato all'entità definita nella cella successiva. Gli operatori disponibili sono: AND, OR, 1ooN, 2ooN, 3ooN, 4ooN, 5ooN, 6ooN, 7ooN, 8ooN, 9ooN;
- Entità: Indica l'insieme delle entità che compongono la regola. Si compone di una serie di parametri suddivisi in quattro caratteri. Il primo carattere indica lo stato che l'entità deve assumere per soddisfare la regola, il secondo carattere indica il tipo di entità su cui viene eseguita la regola, il terzo carattere indica se il campo di appartenenza è riferito alla zona corrente o alla zona comune nell'area 0, il quarto carattere indica il numero di riga dell'entità nel campo a cui si riferisce la regola. I gruppi di parametri possono essere intercalati da una virgola fino a un massimo di quattro o da un trattino fino ad un massimo di due.
- Attuatori 1: primo gruppo di uscite attivate in caso di condizione verificata. Può essere definito un massimo di sei uscite (separate da una virgola).
- Ritardo: tempo di ritardo dell'attivazione del corrispondente gruppo di uscite dopo che la condizione è stata verificata.
- Attuatori 2: secondo gruppo di uscite attivate in caso di condizione verificata. Può essere definito un massimo di sei uscite (separate da una virgola).

# 10.1 OPERAZIONI POSSIBILI NELLA TABELLA ASSOCIAZIONI

Le operazioni possibili sugli elementi della tabella sono:

- Selezionare/modificare una singola cella.
- Selezionare una o più righe.
- Tagliare una o più righe.
- Copiare una o più righe.
- Incollare una o più righe.
- Cancellare una o più righe.

#### 10.2 DEFINIZIONE EVENTI

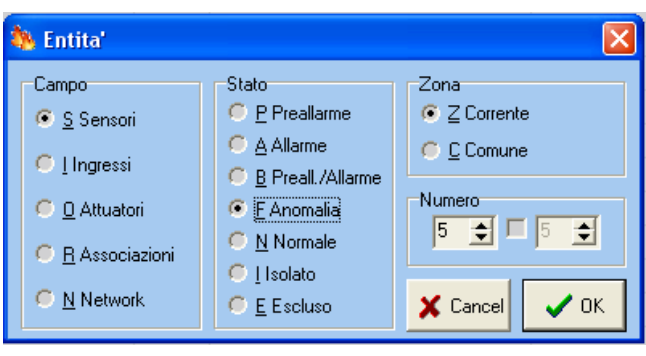

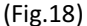

Cliccando il tasto sinistro del mouse in una cella della "colonna Entità" permette l'apertura della finestra indicata sopra. Questa finestra può essere usata per definire l'evento da usare nel calcolo delle regole. Di seguito il significato di ogni singolo campo:

- Campo: definisce il tipo di entità da considerare: S per i Sensori, I per gli Ingressi, O per gli Attuatori e R per le associazioni. N compare per mantenere la compatibilità con le precedenti serie di centrali ma non può essere usata con la EXFIRE360;
- Stato: questo è lo stato dell'entità che verifica la relazione C&E. Il valore ammesso per ogni tipo di entità è indicato nella tabella seguente:

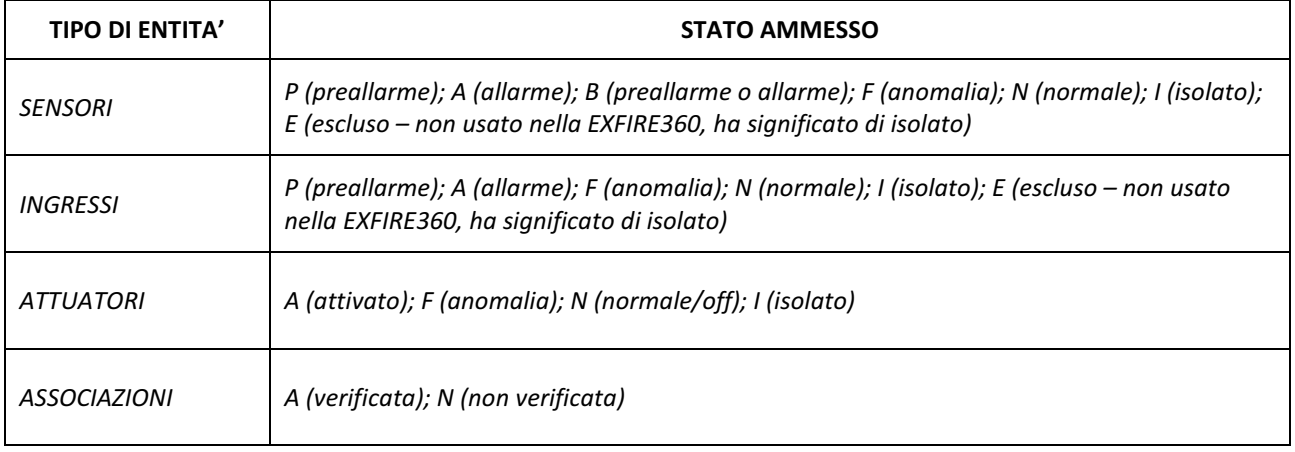

- Zona: per la EXFIRE360, l'unica scelta ammessa è Z (corrente), C (comune) per mantenere la compatibilità con le precedenti serie di centrali;
- Numero: numero di entità, può essere settato nella prima cella. Abilitando il flag centrale, il programmatore può specificare i limiti di un gruppo di entità.

# 10.3 ESEMPI DI RELAZIONI C&E IMPLEMENTABILI

- OR / AS1Z, AS2C = Allarme sensore N°1 di zona o allarme sensore N°2 comune
- AND / FI1Z, AO2C = Anomalia ingresso N°1 di zona e attiva uscita N°2 comune
- OR / BS1..3 = Preallarme o Allarme sensore N°1..3 di zona
- AND / AR1, AR3 = Verificate regola N°1 di zona e regola N°3 di zona
- 3 / AS1-34 = Allarme di almeno tre sensori di zona compresi tra N°1 e N°34

# 10.4 DEFINIZIONE DEGLI ATTUATORI

Cliccando il tasto sinistro del mouse in una cella della colonna "Attuatori 1" o "Attuatori 2" permette di aprire la finestra illustrata di seguito.

Questa finestra può essere usata per definire l'attuatore che deve essere attivato quando la regola è verificata. Può essere definito un massimo di 6 attuatori per gruppo.

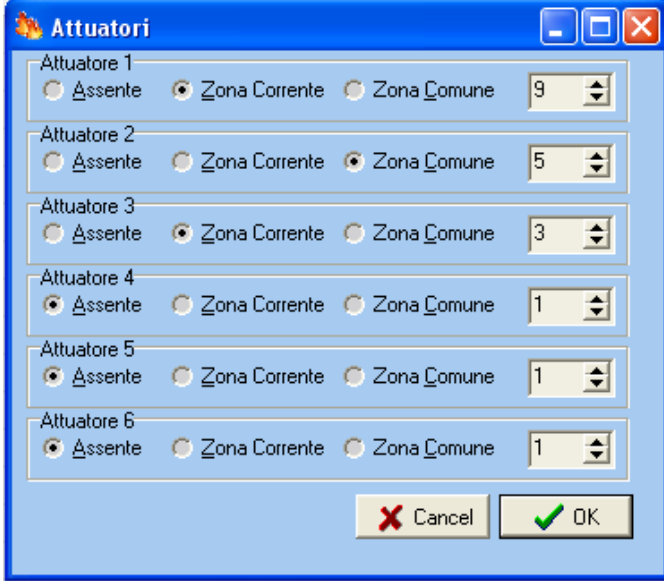

(Fig.19)

#### 10.5 PROGRAMMAZIONE EX6EV-C

La configurazione della EX6EV-C è la configurazione di scheda certificata EN 12094-1 ed è composta da una scheda EX8SI e una EX6EV. La EX6EV-C è stata ingegnerizzata e sviluppata affinché funzioni indipendentemente dalla EXCPU360 o ogni altra scheda della centrale. Tutte le relazioni di causa ed effetta tra ingressi e uscite della EX8SI-C e della EX6EV-C sono implementate nel firmware della scheda e non possono essere modificate dall'utente.

In questo modo la programmazione della EX6EV-C è più semplice rispetto ogni altra scheda. Il programmatore deve solo definire le entità da usare nel sistema, ma nessuna associazione tra le entità deve essere creata nella sezione Associazioni.

Fare riferimento al manuale tecnico della EX6EV-C per la lista completa delle entità di configurazione.

# 11 SEZIONE MODBUS (SLAVE)

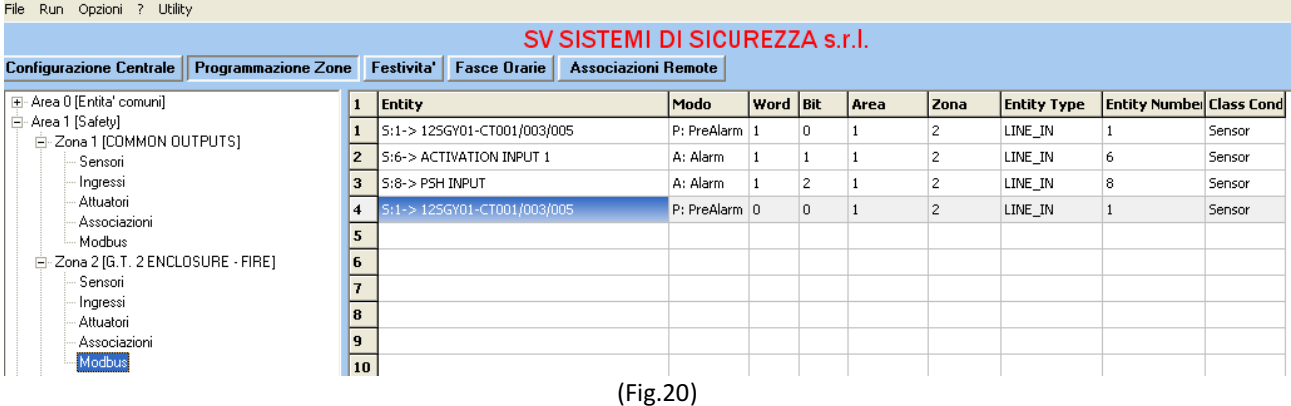

Le caselle disponibili in questa pagina sono:

- Numero: Indica il numero progressivo dell'associazione. Viene generato automaticamente dal programma ed è compreso tra 1 e 99.
- Entity: Campo di 25 caratteri modificabili a piacimento. Questo campo non può essere digitato manualmente ma deve essere selezionato dalla lista.
- Modo: Indica il tipo di logica utilizzato dall'associazione. I valori ammessi sono Prealarm, Alarm, Fault, Isolata, Normal. Questo campo non può essere digitato manualmente ma deve essere selezionato dalla lista.

# **Word**

Oltre all'indirizzo dello slave e al codice funzione (03), il messaggio contiene l'indirizzo di partenza (starting Address) espresso su due byte e il numero di word da leggere anch'esso su due byte. Il numero massimo dì word che possono essere lette è 125. La numerazione degli indirizzi parte da zero (word1= 0) per il MODBUS, da uno (word1 =1) per il JBUS. Esempio: Richiesta di lettura dallo slave 25 dei registri da 069 a 0071.

Possono essere trasmessi come broadcast solo messaggi che non richiedano risposta per espletare la loro funzione, quindi solo le assegnazioni. II codice funzione (secondo carattere del messaggio) identifica la funzione che deve essere eseguita nel messaggio trasmesso dal master, cui lo slave risponde a sua volta con lo stesso codice ad indicare che la funzione è stata eseguita. Normalmente le funzioni MODBUS più utilizzate sono quelle riportate di seguito:

01 Read Coil Status 02 Read Input Status 03 Read Holding Registers 04 Read Input registers 05 Force Single Coil 06 Write Single register 07 Read Status 15 Force multiple Coils 16 Preset Multiple Registers.

- Bit: oltre all'indirizzo dello slave e al codice funzione (03) il messaggio comprende un carattere che contiene il numero di byte di dati e i caratteri contenenti i dati. I registri richiedono due byte ciascuno, il primo dei quali contiene la parte più significativa.
- Area: in questa sezione si seleziona l'area su cui si intende operare. Selezionando l'area 0 si accede direttamente alla zona delle entità comuni. Selezionando l'area 1 si accede al menù di selezione zone relativo alla sezione Safety.
- Zona: in questa fase si seleziona la zona su cui si intende operare.
- Entity type: in questa sezione viene selezionato il tipo di segnale della zona su cui si intende operare.
- Entity number: in questa sezione viene selezionato il numero di entità programmata precedentemente.
- Class: in questa sezione viene selezionato la classe di segnale.

In questa sezione è inoltre possibile:

- Selezionare una singola casella per modificarne i parametri
- Selezionare una o più righe col tasto sinistro del mouse
- Cancellare le righe selezionate
- Copiare le righe selezionate
- Incollare le righe selezionate

- Eliminare le righe selezionate.

# 12 FASCE ORARIE

In questa sezione è possibile definire/modificare le 10 categorie di fasce orarie. Come rappresentato in figura 21.

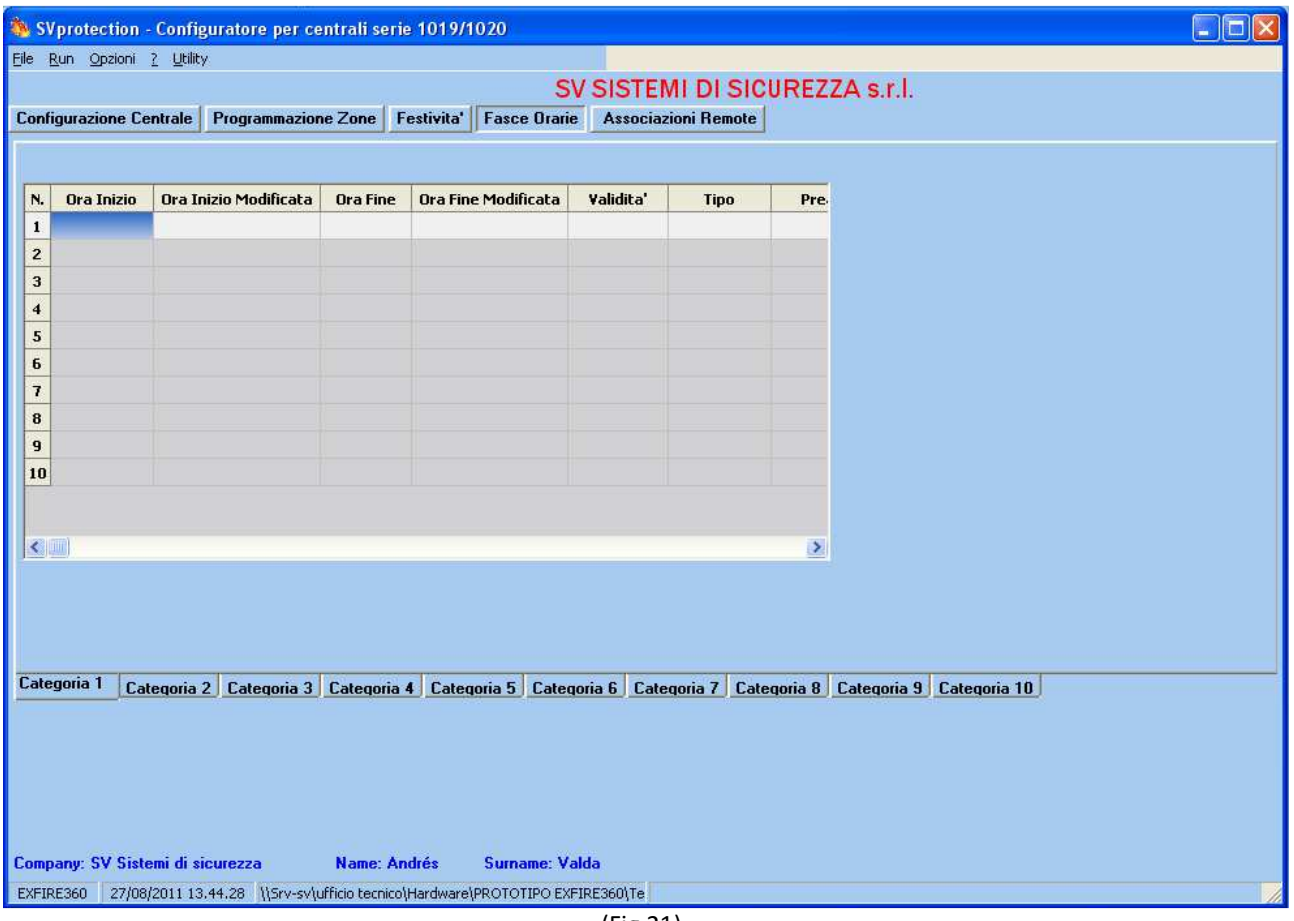

(Fig.21)

- Numero: Indica il numero progressivo dell'intervallo. Viene generato automaticamente dal programma ed è compreso tra 1 e 10.
- Ora di inizio: Indica l'ora di inizio dell'intervallo corrente nel formato ore/minuti. E' possibile modificare questo parametro digitando il numero o agendo sui tasti freccia.
- Ora di inizio modificata: Indica l'ora di inizio dell'intervallo corrente valida per un ciclo macchina nel formato ore/minuti.(Modifica temporanea) E' possibile modificare questo parametro digitando il numero o agendo sui tasti freccia.
- Ora fine: Indica l'ora di fine dell'intervallo corrente nel formato ore/minuti. E' possibile modificare questo parametro digitando il numero o agendo sui tasti freccia.
- Ora fine modificata: Indica l'ora di fine dell'intervallo corrente valida per un ciclo macchina nel formato ore/minuti. (Modifica temporanea) E' possibile modificare questo parametro digitando il numero o agendo sui tasti freccia.
- Validità: Indica i giorni di validità dell'intervallo corrente. I valori ammessi sono:
- Lunedì, Martedì, Mercoledì, Giovedì, Venerdì, Sabato, Domenica, Feriale, Lavorativo, Fine settimana, Festivo. Questo campo non può essere digitato manualmente ma deve essere selezionato dalla lista.
- Tipo: Indica il tipo di attività che svolge la centrale quando l'intervallo in esame è attivo. Questo campo non può essere digitato manualmente ma deve essere selezionato dalla lista. I tipi ammessi sono i seguenti.
- Liv-1 Provoca l'esclusione/inclusione a livello uno delle zone associate a questa categoria. Se una zona è esclusa a livello 1 vengono segnalate le variazioni delle entità ma non vengono seguite le regole quindi nessuna attuazione verrà eseguita nelle zone escluse a questo livello.
- Liv-2 Provoca l'esclusione/inclusione a livello due delle zone associate a questa categoria. Se una zona è esclusa a livello 2 nessuna variazione di stato delle entità viene segnalata tranne per gli eventi di Manomissione.
- Modo temperatura: mette i rivelatori combinati della serie LOOP-E tipo ACA nel modo di funzionamento solo temperatura. Questa funzione attualmente non è implementata.
- Modo combinato: mette i rivelatori combinati della serie LOOP-E tipo ACA nel modo di funzionamento fumo + temperatura. Questa funzione attualmente non è implementata.
- Preavviso inserimento: Indica il tempo in minuti di avviso inserimento categoria. (0-60 min.) E' possibile modificare questo parametro digitando il numero o agendo sui tasti freccia.
- Durante il tempo di preavviso è possibile effettuare uno slittamento dell'inserimento di un'ora. Per ogni ciclo macchina possono essere fatti al massimo 3 slittamenti per cui l'inserimento di una categoria può essere posticipata al massimo di 3 ore.
- Nome Associazione Remota: Campo di 19 caratteri modificabili a piacimento.
- Identificatore: Indica l'identificatore della centrale presente nel network a cui l'associazione remota si riferisce ed è un numero compreso tra 1 e 999. E' possibile modificare questo parametro digitando il numero o agendo sui tasti freccia.
- Area: Indica l'area a cui l'associazione remota si riferisce. Questo campo non può essere digitato manualmente ma deve essere selezionato dalla lista.
- N° Zona: Indica il numero di zona a cui l'associazione remota si riferisce ed è un numero compreso tra 1 e 300. E' possibile modificare questo parametro digitando il numero o agendo sui tasti freccia.
- N° associazione: Indica il numero di associazione a cui l'associazione remota si riferisce ed è un numero compreso tra 1 e 99. E' possibile modificare questo parametro digitando il numero o agendo sui tasti freccia.

# 13 ASSOCIAZIONI REMOTE

In questa sezione è possibile definire/modificare fino ad un massimo di 999 associazioni remote che vengono quindi inviate alle altre centrali presenti nel network di comunicazione come rappresentato in figura 22. E' inoltre possibile:

- selezionare una singola casella per modificarne i parametri
- selezionare una o più righe col tasto sinistro del mouse
- cancellare le righe selezionate
- copiare le righe selezionate
- incollare le righe selezionate
- eliminare le righe selezionate

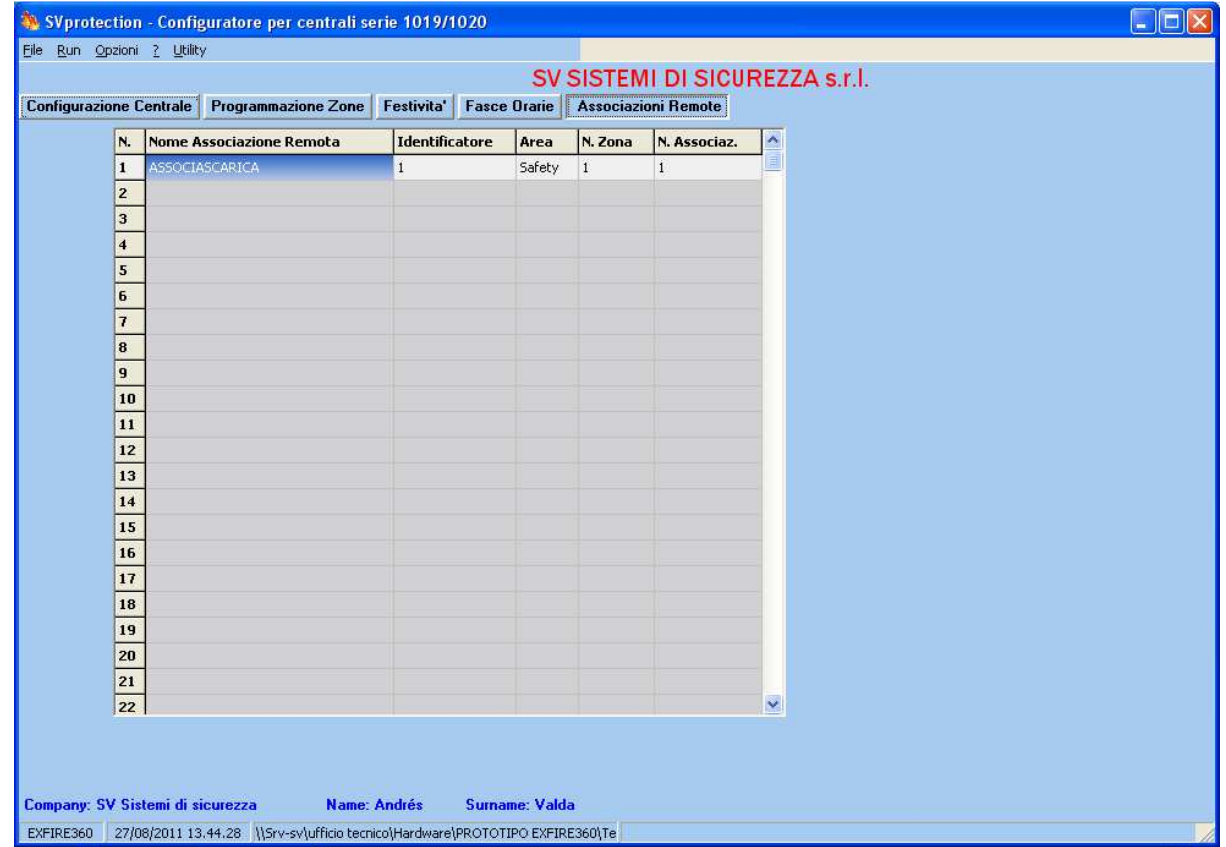

(Fig.22)

# 14 GENERAZIONE FILE DI CONFIGURAZIONE

# 14.1 CONTROLLI PRELIMINARI DELL'UTENTE

Durante la programmazione, SV Protection sviluppa una serie di controlli sui dati inseriti dall'utente. Per esempio, quando si imposta una soglia di allarme per un gas esplosivo, il programma permette di inserire solo valori di soglia compresi nel range tra 0 e 100 %LEL.

Questi controlli sono effettuati quando l'utente conferma l'inserimento di un dato e poi clicca in un'altra cella. L'utente può anche forzare i controlli, quando tutti i dati delle zone sono inseriti, compilando con un comando TAB ripetuto dalla prima all'ultima cella utilizzata.

E' inoltre preferibile compiere un rapido controllo di corrispondenza tra I dispositivi programmati e quelli installati, al fine di evitare errori di Logon Fault.

# 14.2 CONTROLLO DI VALIDITA'

Quando i controlli dell'utente sono completati, la procedura di verifica e download può iniziare. Innanzitutto il software richiede che sia eseguito un controllo di validità. Nel menu Run, cliccando con il tasto sinistro del mouse, si attiva un nuovo controllo del programma.

Questo controllo verifica:

- presenza nei campi Sensori/Ingressi/Attuatori di tipi di schede diversi aventi lo stesso indirizzo.(Indirizzo Scheda duplicato);
- presenza nei campi Sensori/Ingressi/Attuatori di canali/punti appartenenti alla stessa scheda;
- presenza nel campo Ingressi di attuatori associati a entità della zona corrente non esistenti. (Attuatore non definito-a);
- presenza nel campo Associazioni di riferimenti a entità della zona corrente non esistenti. (Sensore/Ingresso/Attuatore/Associazione non definito-a);
- presenza nel campo associazioni di riferimenti nelle regole ad associazioni successive. (Riferimento ad associazione successiva);
- presenza nel campo attuatori di un numero di attuatori tipo CHQ-BS appartenenti alla stessa scheda LOOP-E maggiore a venti;
- presenza nel campo attuatori di attuatori uguali definiti con modalità di funzionamento diverse. L'eventuale presenza di incongruenze di questo tipo viene segnalata in modo chiaro all'operatore mentre viene impedita l'uscita dal campo attivo senza aver prima corretto il parametro non valido. Nel caso non ci sono errori è possibile tornare al menù precedente di selezione zona.

Se tutte le precedenti verifiche non rilevano errori, un file di configurazione \*.cfg viene generato, altrimenti viene indicato un messaggio d'errore e bloccato il processo di trasmissione.

# 14.3 DOWNLOAD DEL FILE

Dopo che il controllo di programma è eseguito, cliccando Transmissione -> Configurazione completa nel menu Run inizia il download del file nella EXCPU360. Prima di questa operazione, l'utente deve impostare i parametri corretti di comunicazione nel menu Opzioni -> Set Comunicazione. Quando il processo inizia, appare una finestra come quella mostrata di seguito, che indica le fasi del download. Dopo che tutti i blocchi di configurazione sono stati trasmessi, una finestra di testo informa l'utente della fine del download.

| <b>SA</b> Generazione Files                                                                                                    |  |
|----------------------------------------------------------------------------------------------------|--|
| ■ Ricerca tipi di schede diverse allo stesso indirizzo<br>Ø Ricerca in sensori/ingressi/attuatori di canali/punti duplicati<br>■ Ricerca di canali utilizzati anche nell'intestazione zone<br>■ Ricerca di attuatori IDA con indirizzo inferiore a sensori/ingressi<br>■ Ricerca di piu' di 20 CHQ-BS collegati ad una scheda ESP<br>□ Ricerca di attuatori con modo diverso sulla stessa uscita<br>▽ Ricerca di entita' con tipo diverso sullo stesso canale<br>Ricerca di associazioni con entita' inesistenti<br>Verifica parametri di configurazione |  |

(Fig.23)

# 15 MENU OPZIONI

Il menu Opzioni ci permette di configurare la seriale della comunicazione tra la centrale e il PC. Selezionando Opzioni, Set di comunicazioni, vedi figura, si evidenzierà una maschera riguardante i dati di comunicazioni,ed è possibile selezionando con il tasto Change Com, richiamare la porta di comunicazione corretta.

Se non viene configurata la porta di comunicazione il software non entrerà in linea.

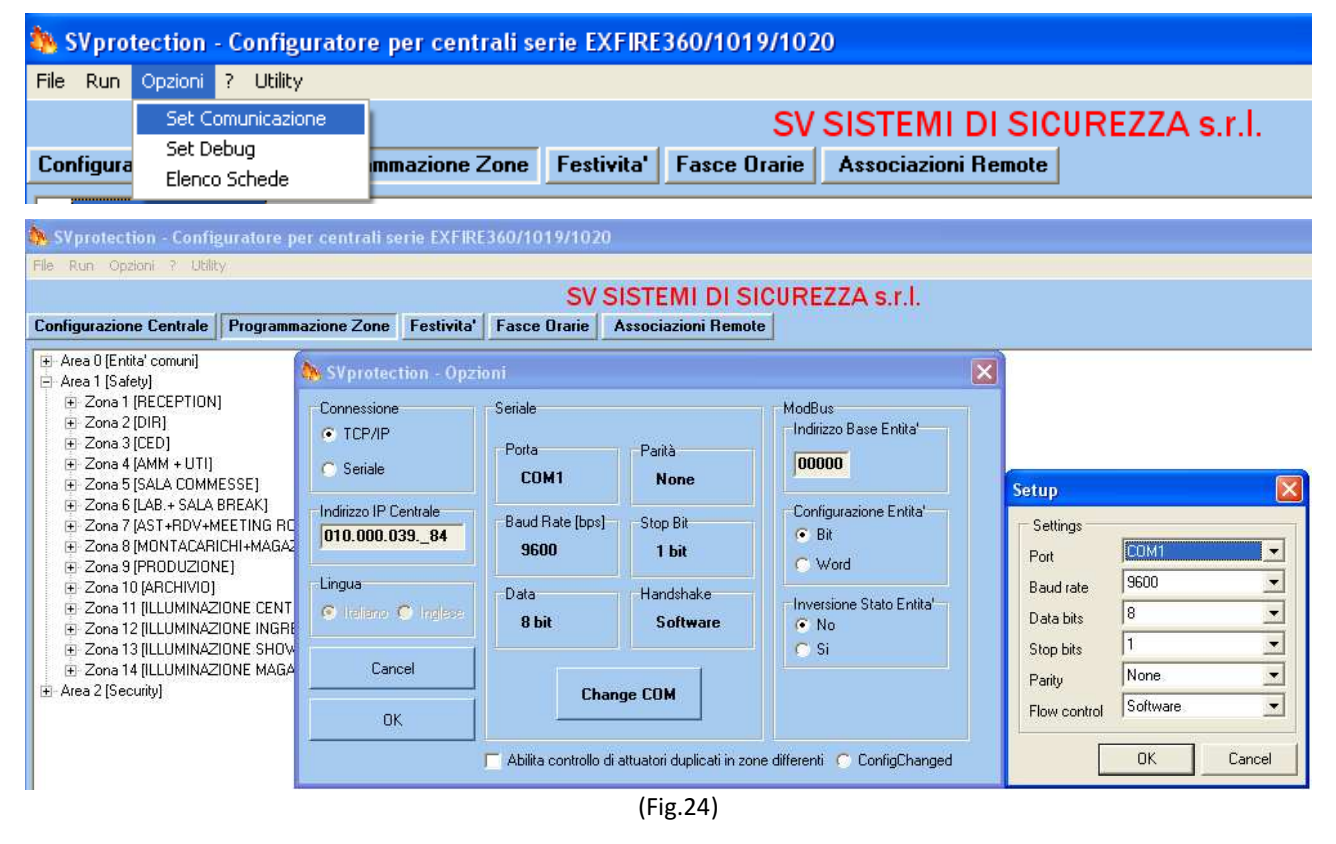

# 15.1 CONNESSIONE

TCP/IP

Abilita la porta di comunicazione ethernet.

# 15.2 INDIRIZZO IP CENTRALE

• Indirizzo Ip cntrale In questa finestra vengono impostati i parametri di comunicazione dell'indirizzo centrale centrale con cui si vuole dialogare..

# 15.3 SERIALE

- Porta Com Seleziona la velocità di trasmissione dati della porta seriale.
- Parità Seleziona il tipo di parità.
- Baud Rate Selezione la velocità di trasmissione della seriale.
- Stop Bit Seleziona il numero dei bit di stop.
- Handshake Seleziona il tipo di controllo del flusso dati.

#### 15.4 MODBUS

- Indirizzo base Seleziona la partenza dei registri del Modbus.
- Bit/Word Selezione la composizione del messaggio Modbus, o in Bit, o in Word
- Inversione Stato Entità Funzione non in Uso.

# 16 INFORMAZIONI DELLA VERSIONE

Il menu Informazioni permette di leggere la versione del software Protection.

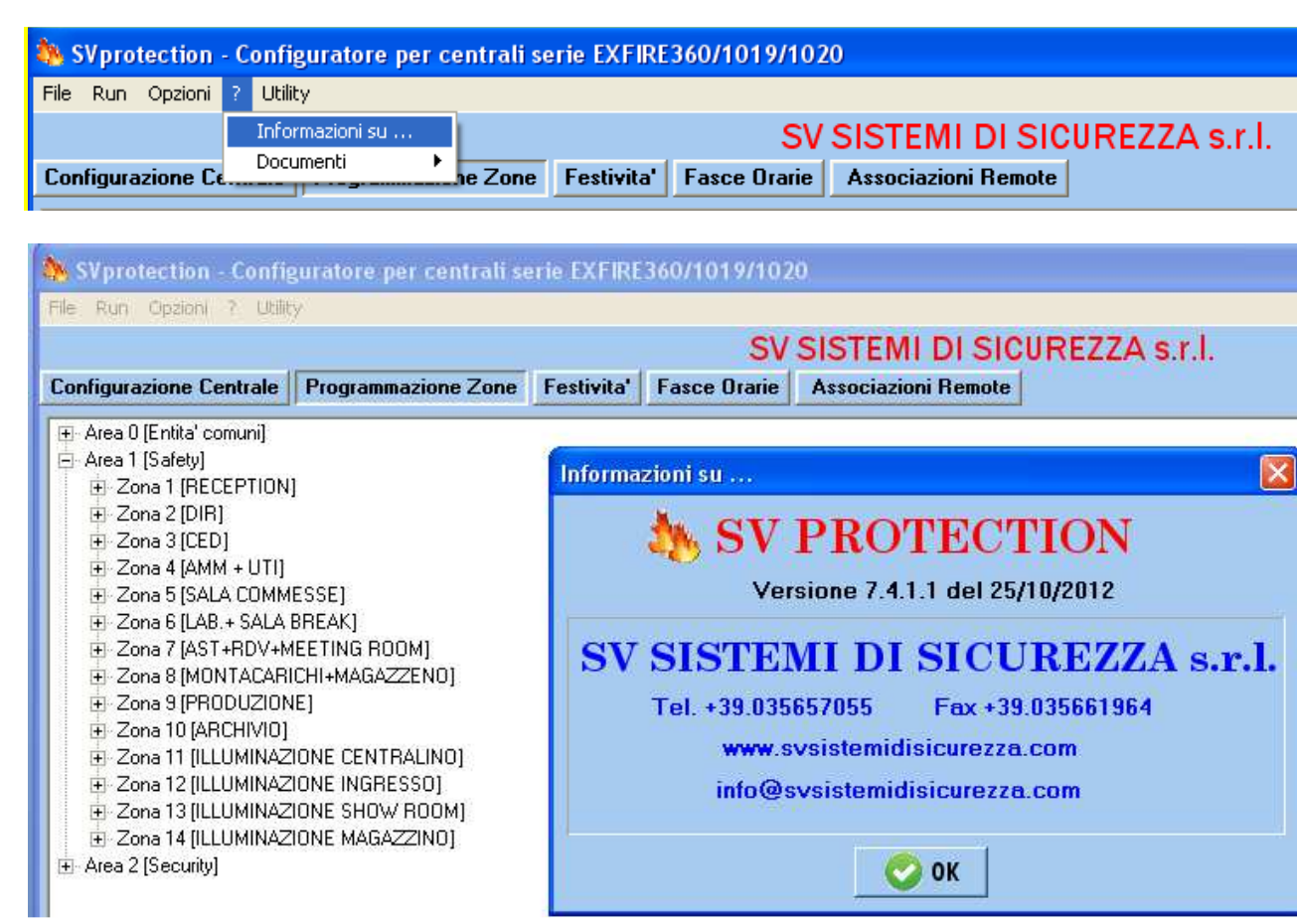

(Fig. 25)